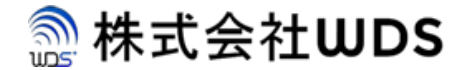

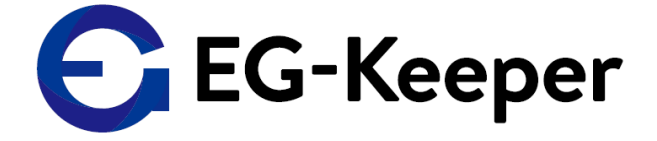

# **EG-KEEPER 設定方法について**

Ver. 0.1.0

株式会社ダブリューディーエス

Copyright © 2020 株式会社WDS All Rights Reserved

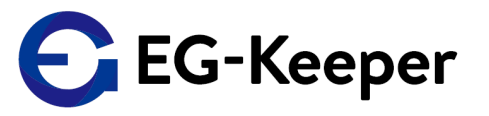

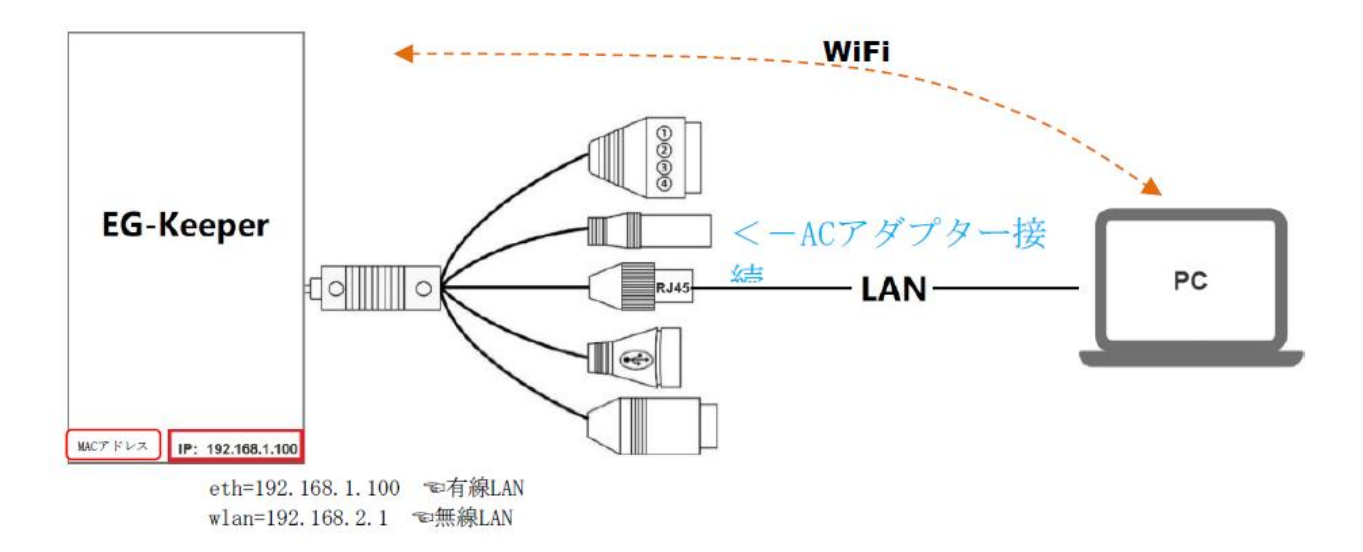

目的のEG-KeeperがWi-Fi、もしくは有線で 接続されていること。

**Wi-Fi**の場合は、接続するの EG-KeeperのSSID:"EG-Keeper-(MACアドレス)"を見つけて 接続。パスワードは、"wds0123456789"になります。

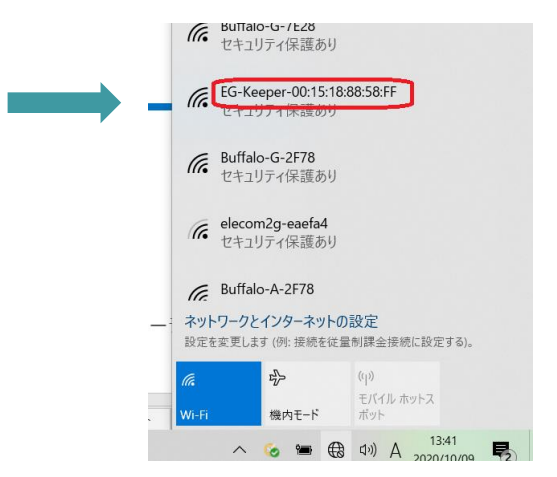

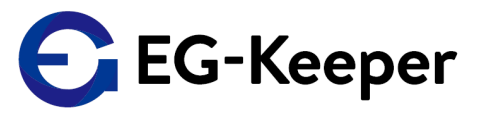

#### **Wi-Fi**での接続・補足**②**

ブラウザを起動 アドレス部分に 192.168.2.1:8080 を入力します

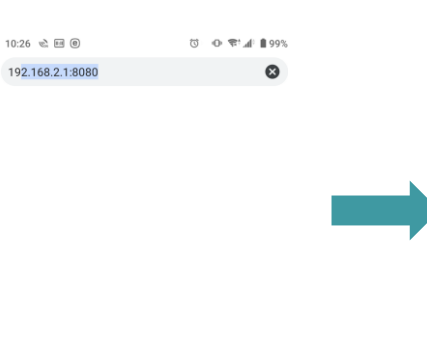

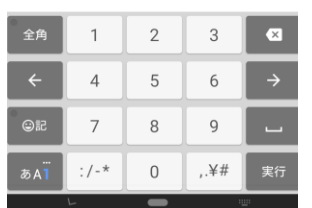

ログイン画面が表示されますので User & Password を入力してログインして ください。後は、パソコンでの操作と同様です

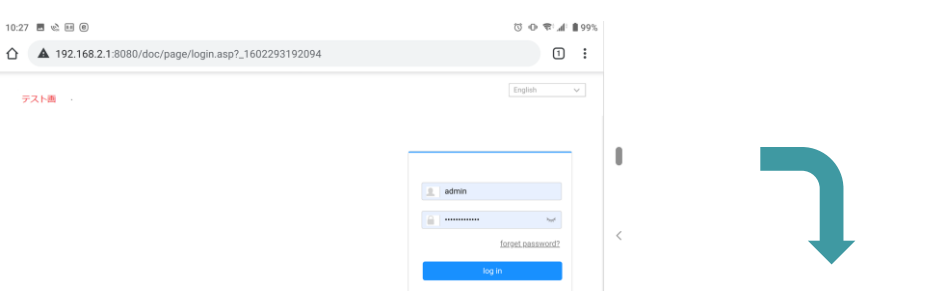

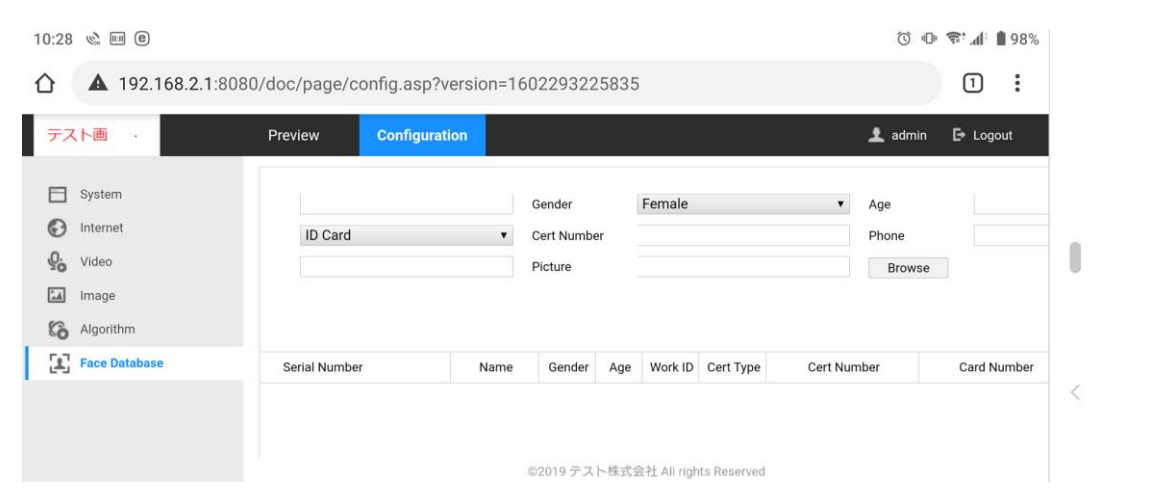

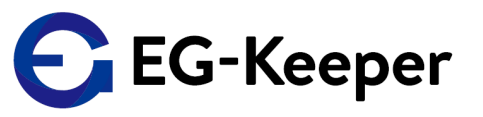

優先**LAN**の場合は、イーサネットのアダプターの設定で インターネットプロトコル(TCP/IP4)のIP address等を設定しておきます。 EG-Keeperの有線LANアダプターのIP addressは、192.168.1.100 になりますので 同一セグメント上に存在するように設定していきます。下記の図を参考にして ください。IP addressが192.168.1.1と100以外で、2~254の間で設定してください。 他は下記の設定してください。

サブネットマスク: 255.255.255.0  $\bar{\tau}$   $7\bar{\tau}$   $\mu$   $\bar{\tau}$   $\bar{\tau}$   $\bar$ 優先DNS : 192.168.1.1

本体のアドレスを変更する場合 は同一セグメントに設定 してください。

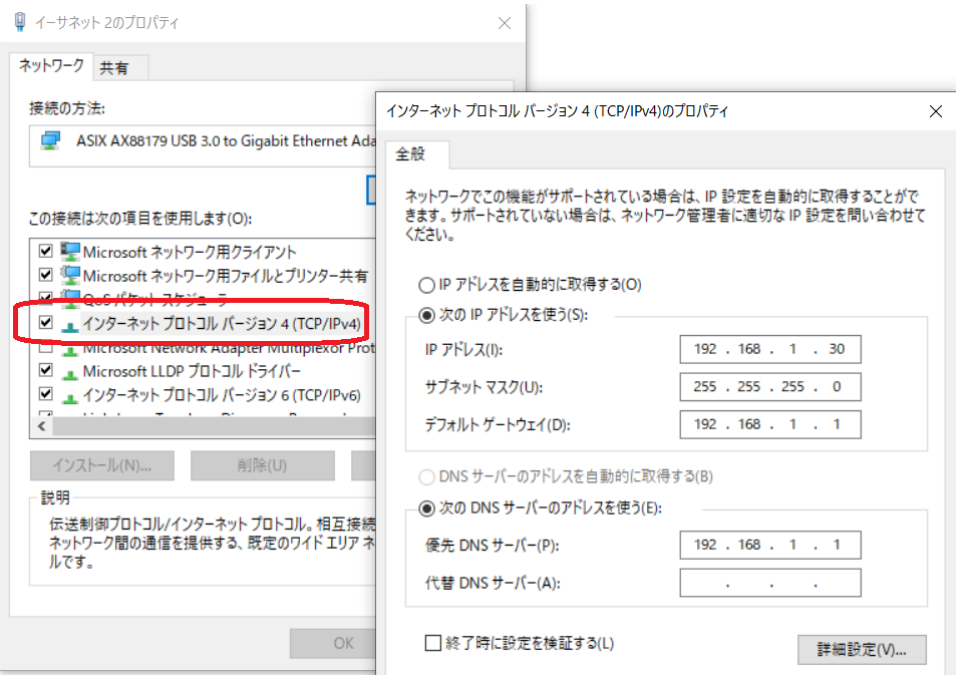

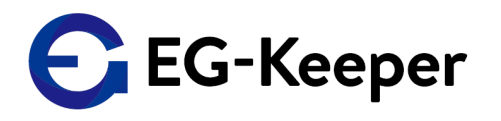

PC-toolのフォルダーにあるARFaceManager\_VXX.XXXXX.exeをダブルクリックして実行してください。 初回はパスワードの設定を訪ねてきますので、ここで、6文字以上の任意のパスワードを設定してください。 1か所に同じパスワードを入力したら、Registerで登録してください。

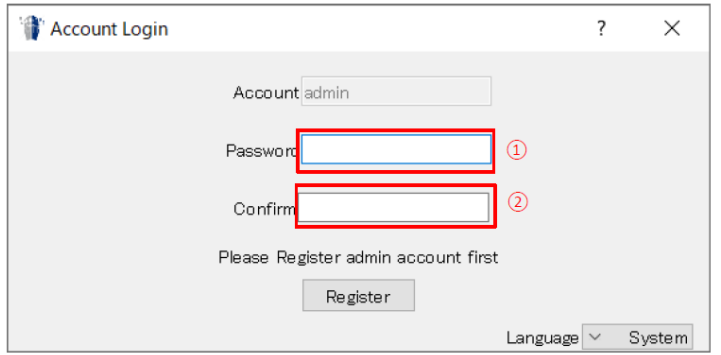

2回目以降は、ARFaceManagerを実行すると下記の画面が表示されますので、Account: adminで パスワードを入力してログインしてください

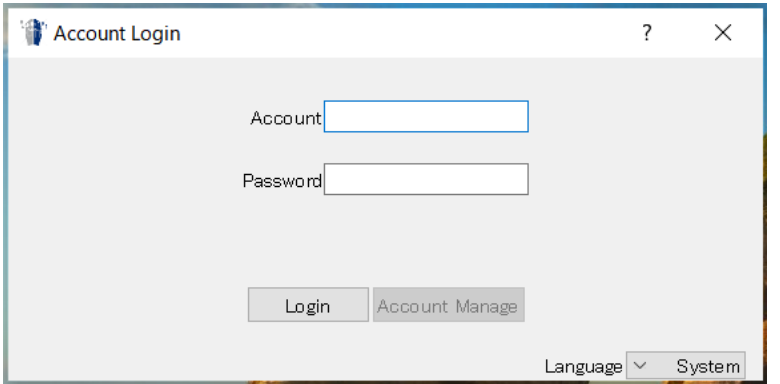

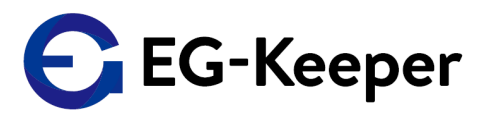

ログインすると下記のような画面が表示されますので、 Device Manageをクリックしてください。

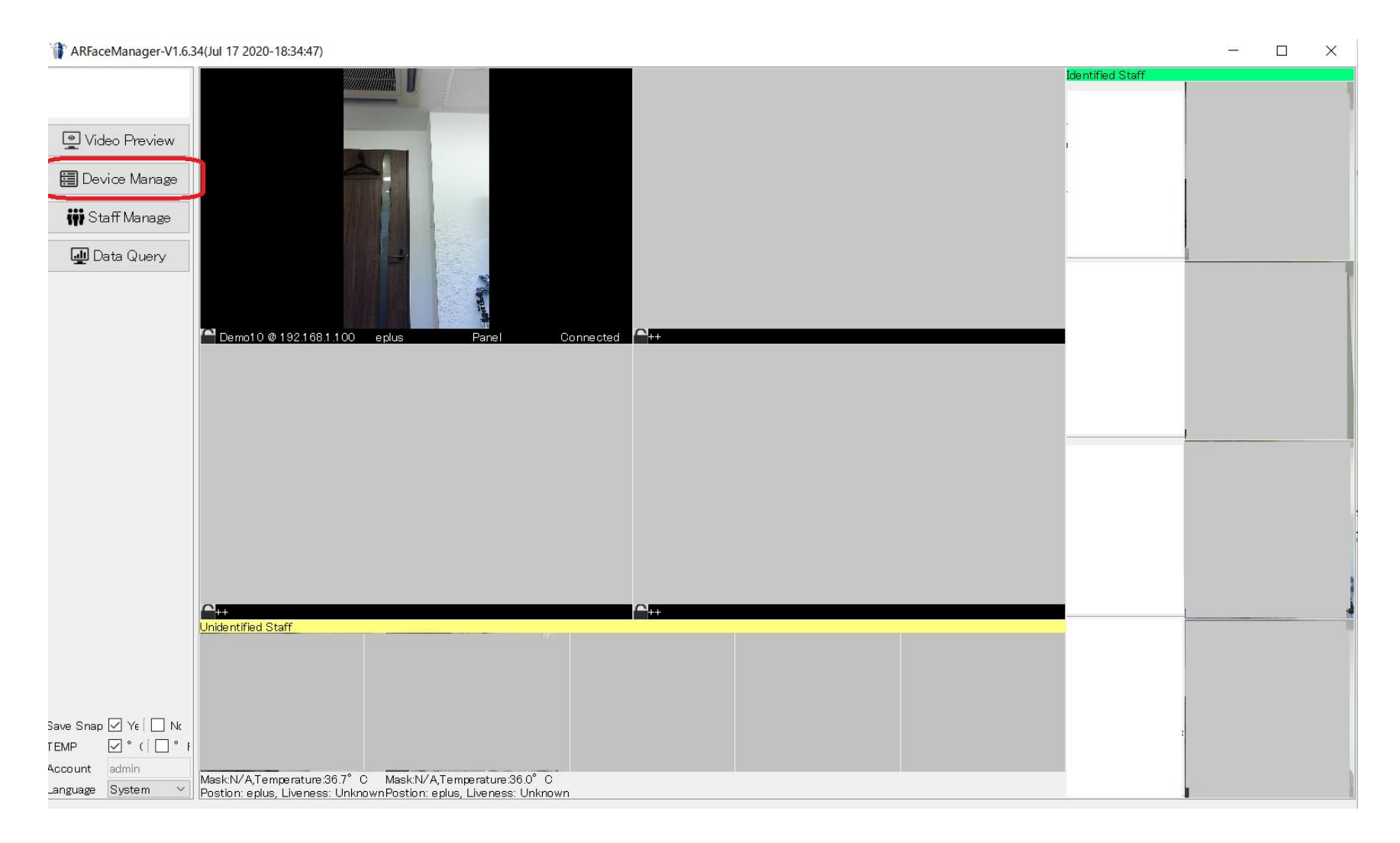

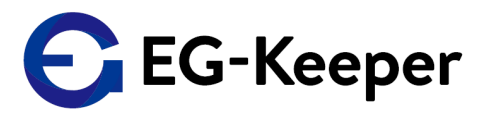

【Device Manage】→【Device Search】→右下の□Search Network Segにチェック→【Search 】を行って ください。

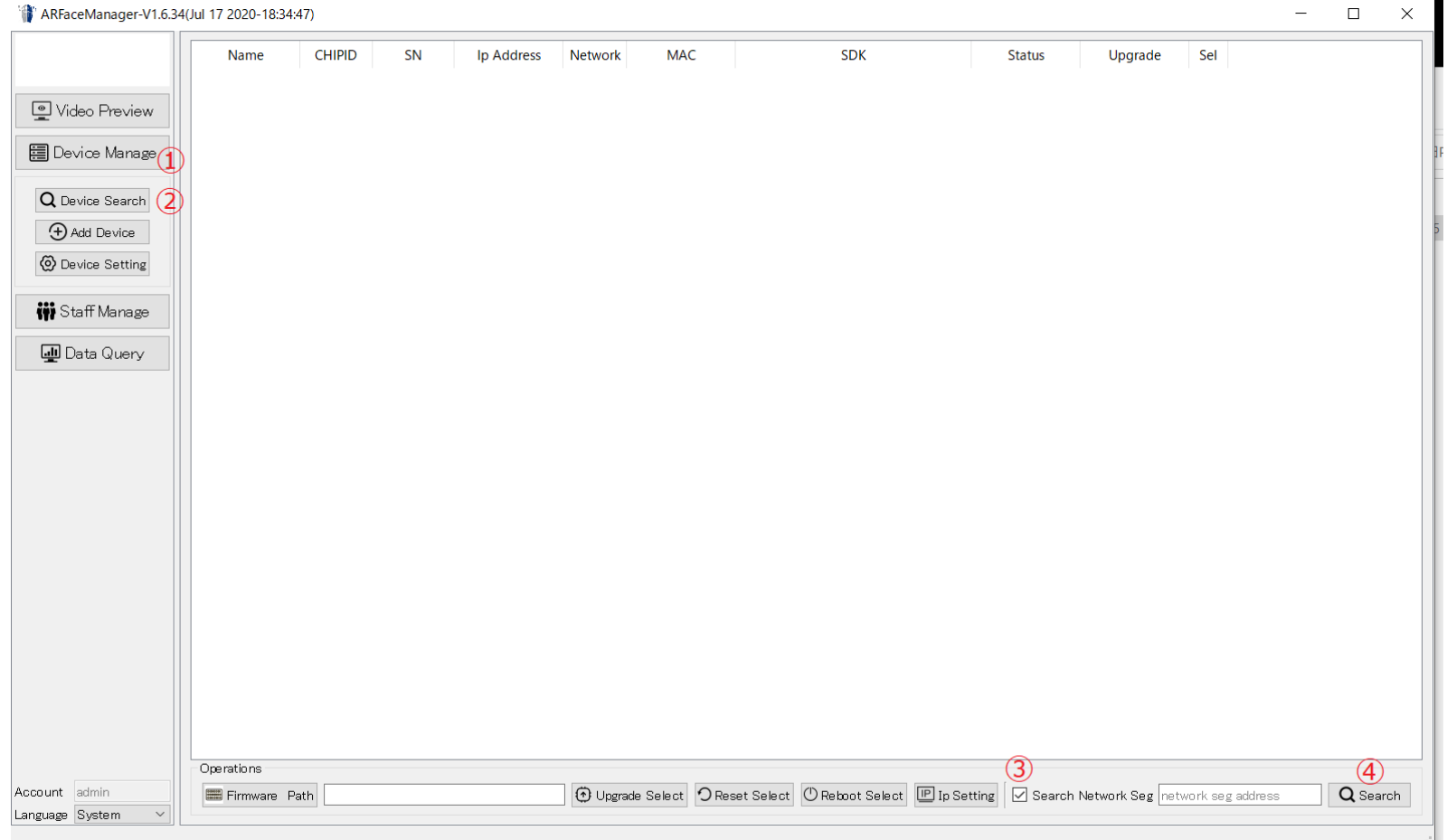

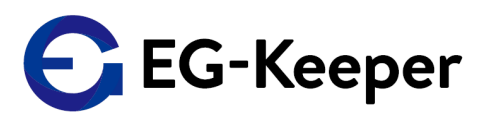

Serachの結果が表示されますので、LineのSelにチェックを入れて Add Deviceをクリックしてください。

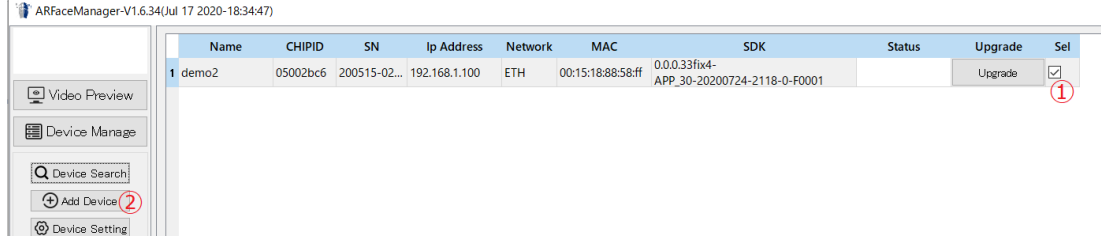

下記のように表示されましたら、Custom Info の【Name】に"eplus(何でもよい)"、 【Position】に"eplus(何でもよい)"→【Add Select】を行います。 これで、EG-Keeperの各種設定が行える状態になります。(AddしたときにIDとPasswordを 入力する画面が表示されますが、ここでは、Web設定用初期設定ログインIDとPasswordになります)

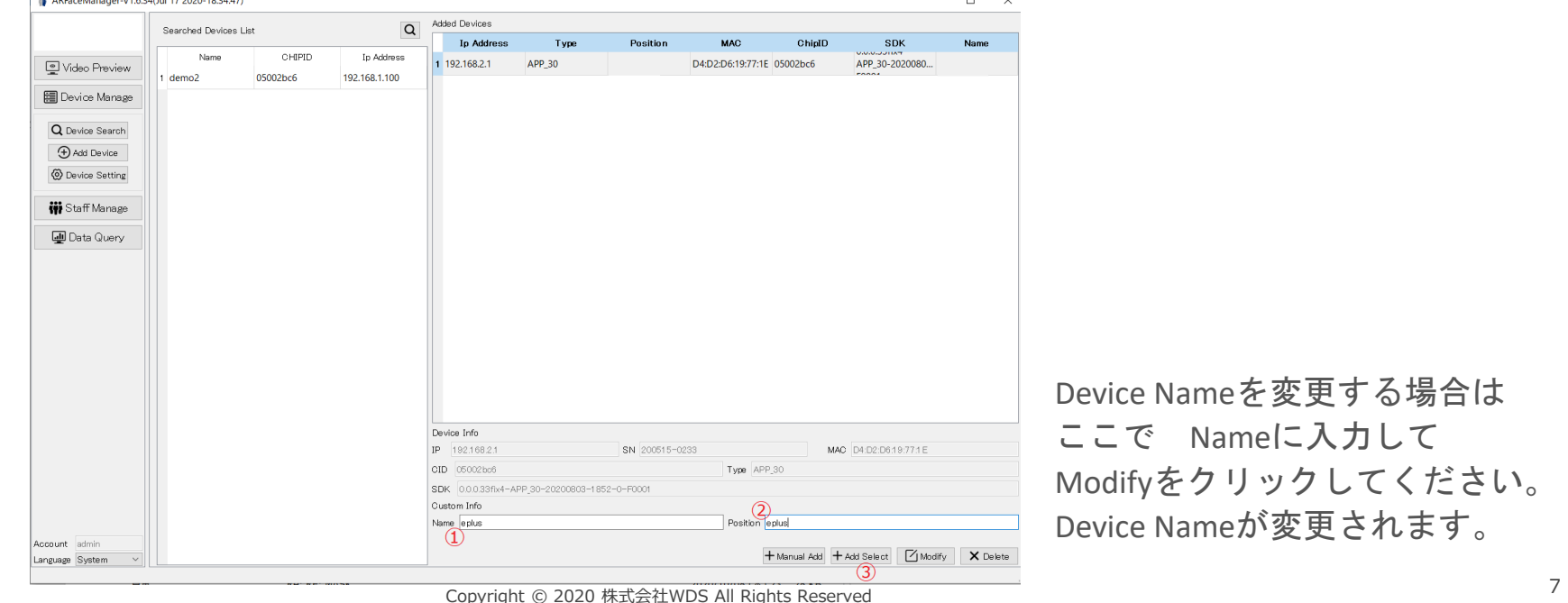

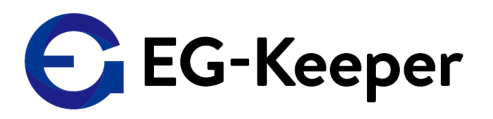

#### 【Device Manage】→【Device Setting】 → Deviceを選択 アラート条件などの変更は下記のブルー部分に表示されるタブを選んで設定 ※体温の上限設定は【Panel Setting】タブの【Upper Limit】の数字 など

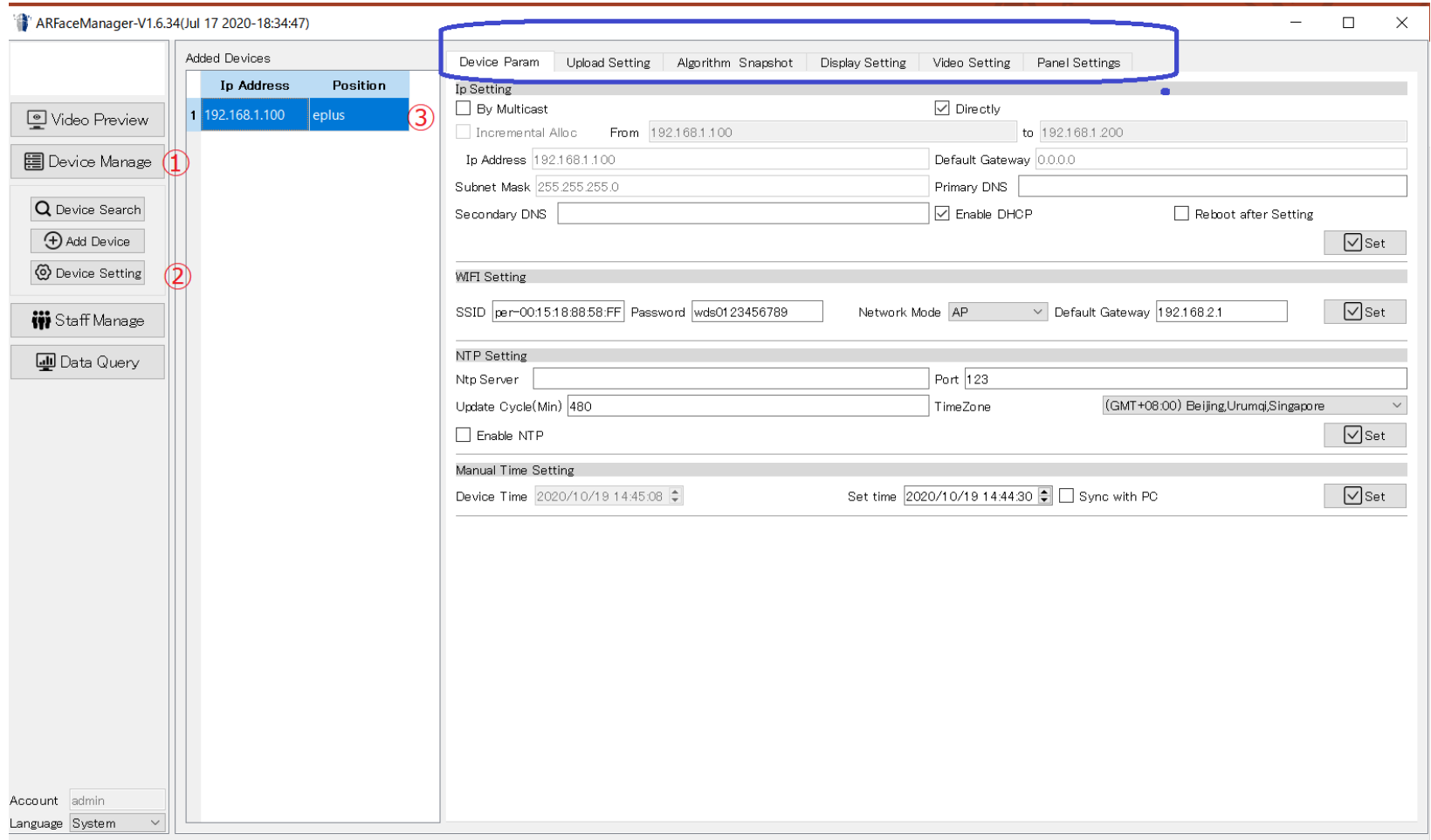

192.168.1.100 : Read successfully

# ログデータの出力の事前作業

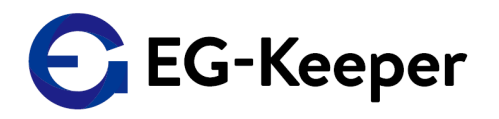

【Device Manage】→【Device Setting】→Deviveを選択して、Algorithm Snapshot タブを選択 Attend Setting項目の Store Attend Log と Store Stranger Attend Logにチェックを入れて Setを押してください

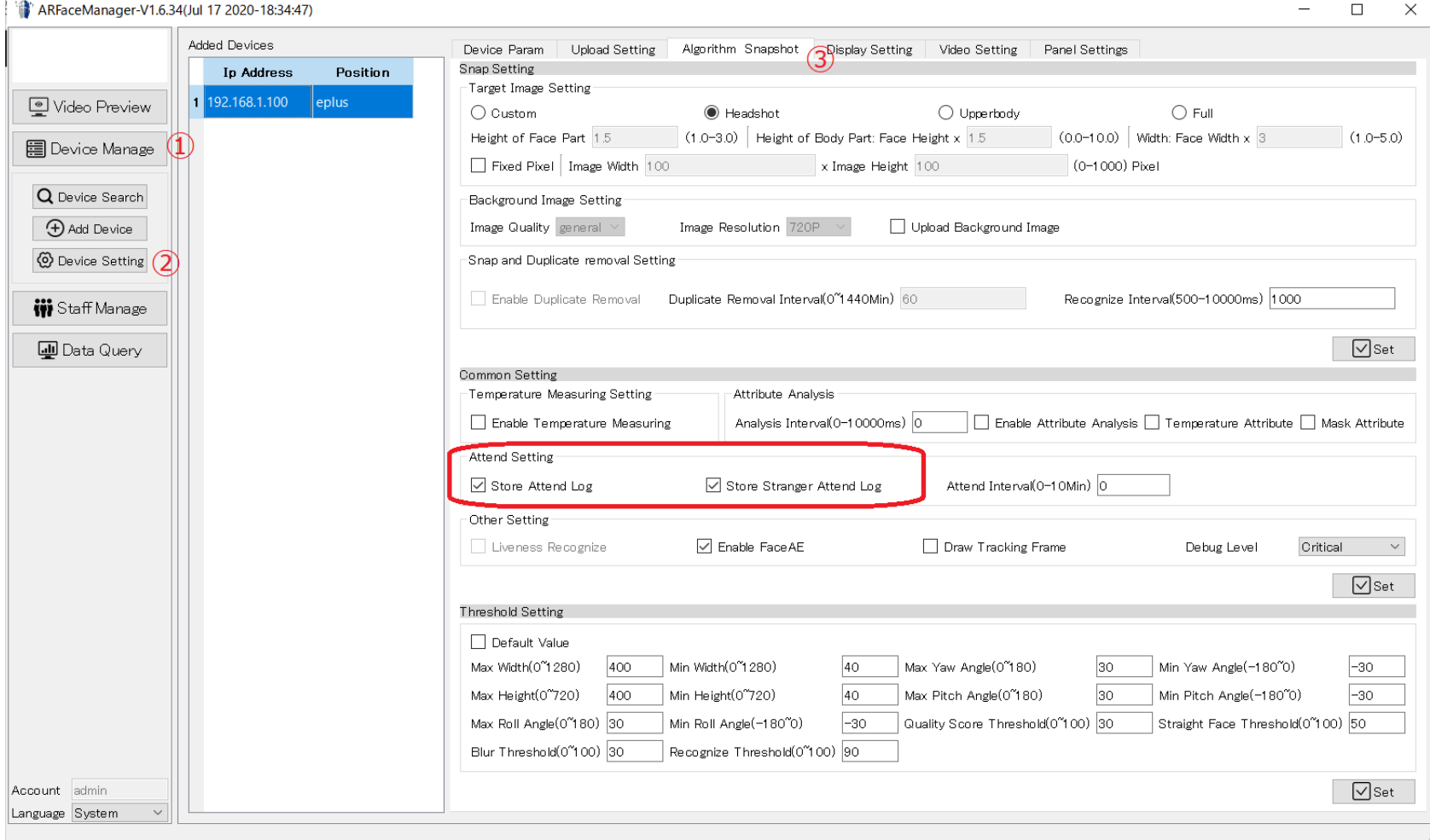

# ログデータの出力の事前作業(補足) Webの場合

**B** Save

Algorithm → Configuration → Capture Settingsを選択して、下の方にAttend Log Setting項目があります。 Enable Store Attend Log と Enable Store Stranger Attend Logにチェックを入れて Saveを押してください

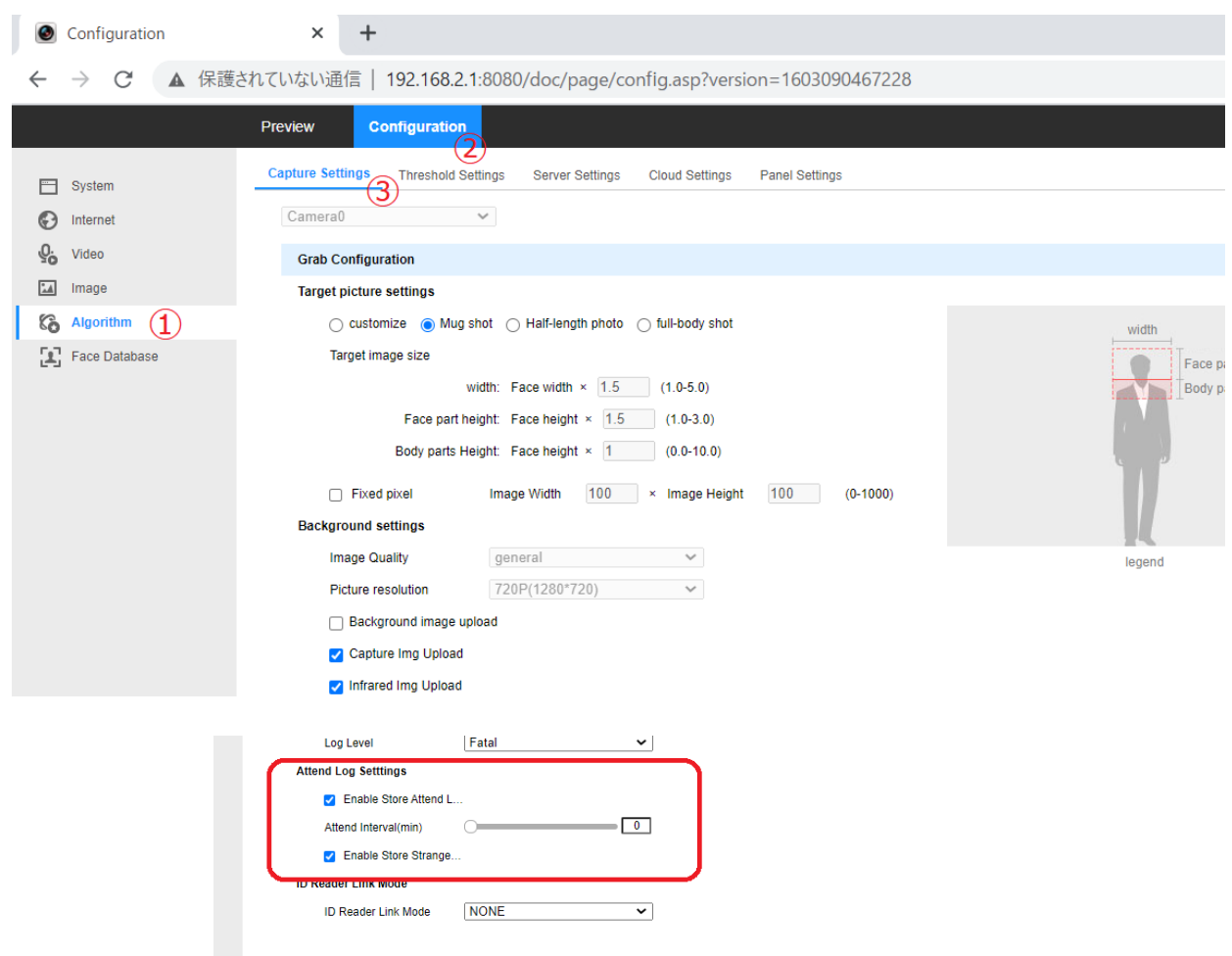

G EG-Keeper

# ログデータの出力①

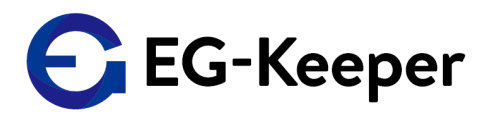

【Data Quary】→【Attendance】 スナップショットもダウンロードする場合は、①Download Imageにチェックを入れてください。 Update recordをクリックするとログがPCツールにダウンロードされ、下記のように表示されます。 最後にExport Recordをクリックするとログがパソコンに出力されます。

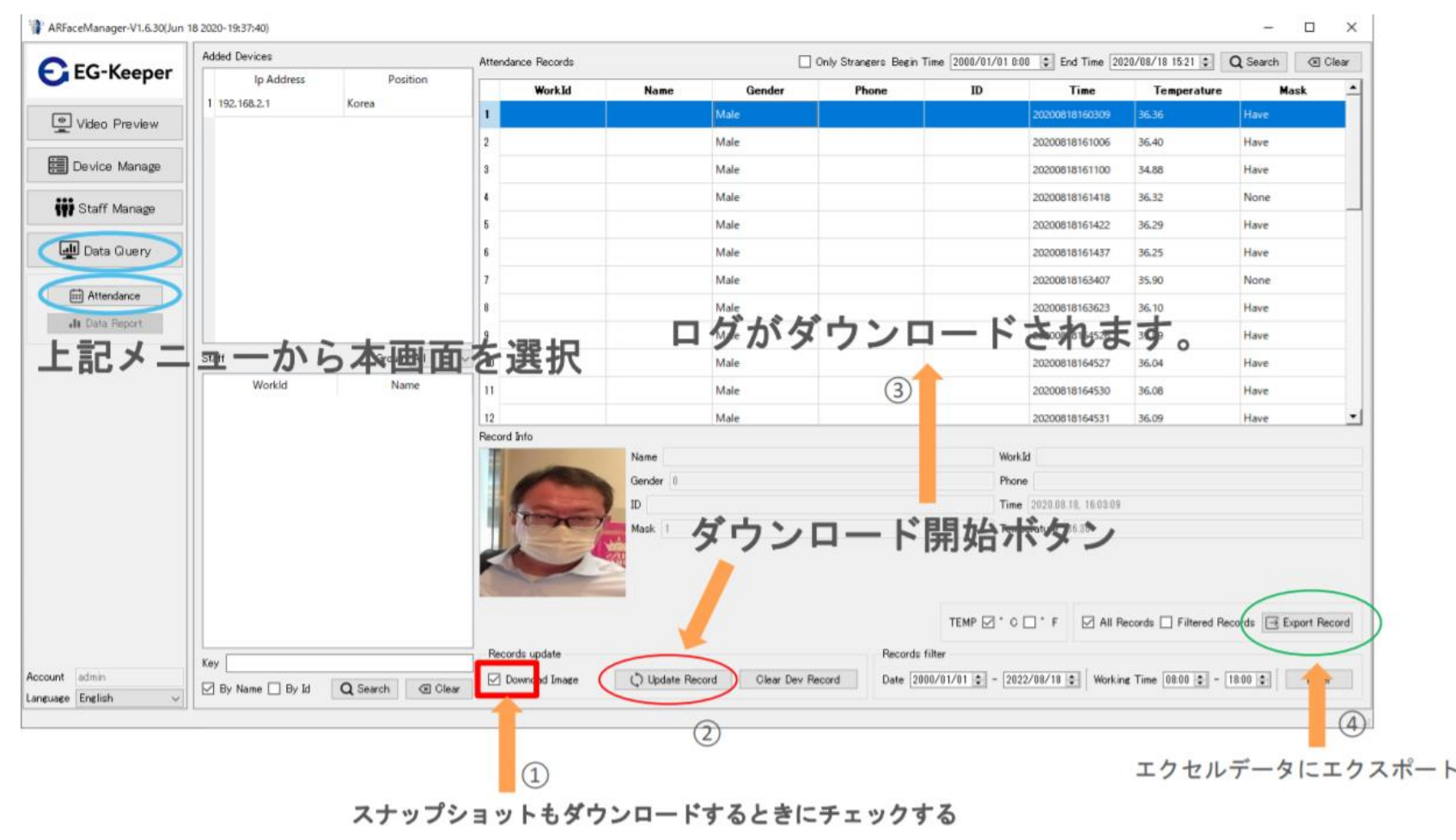

#### Copyright © 2020 株式会社WDS All Rights Reserved 12

パソコンに出力されたエクセルデータは、PCツールのフォルダーにあるEG-KeeperのIP addressと同じ 名前のフォルダーがあります。そこに保存されます。

注)接続が、Wi-fiとLanでは、フォルダー名が異なりますので、ご注意ください

ログデータの出力②

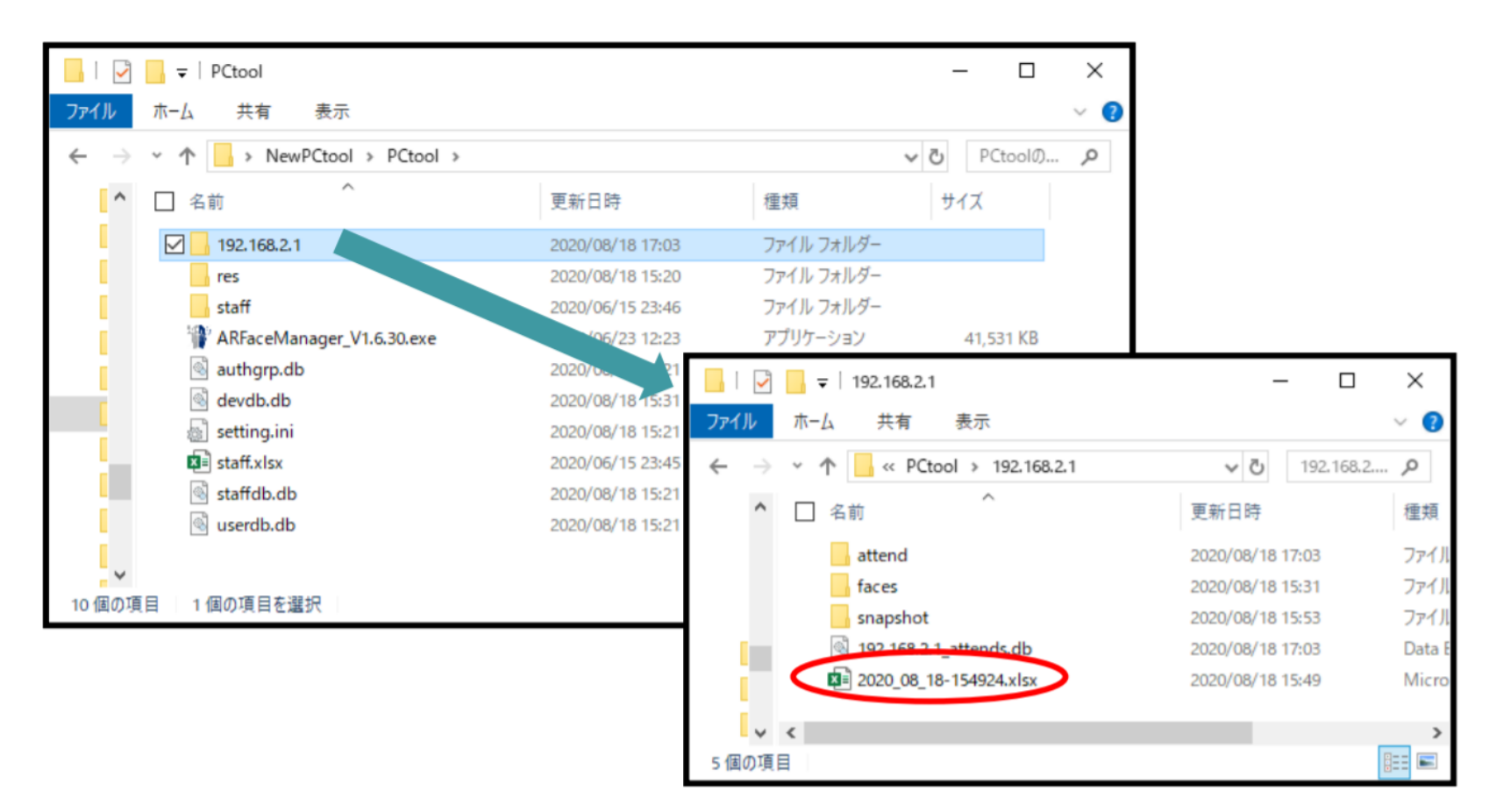

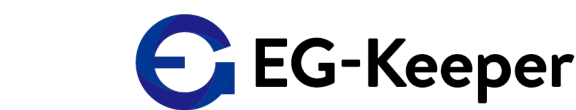

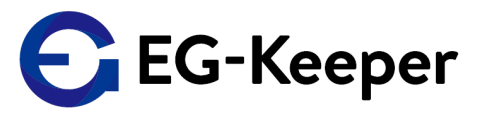

書き出したログデータ(excel)をオープンすると 左端にIndexという列があります。 PC-ToolのフォルダーのIPアドレスのフォルダーにはAttendというフォルダーが作成さます。 このAttendのフォルダーのファイル名(数字)がこのエクセルのIndexに紐づけされています

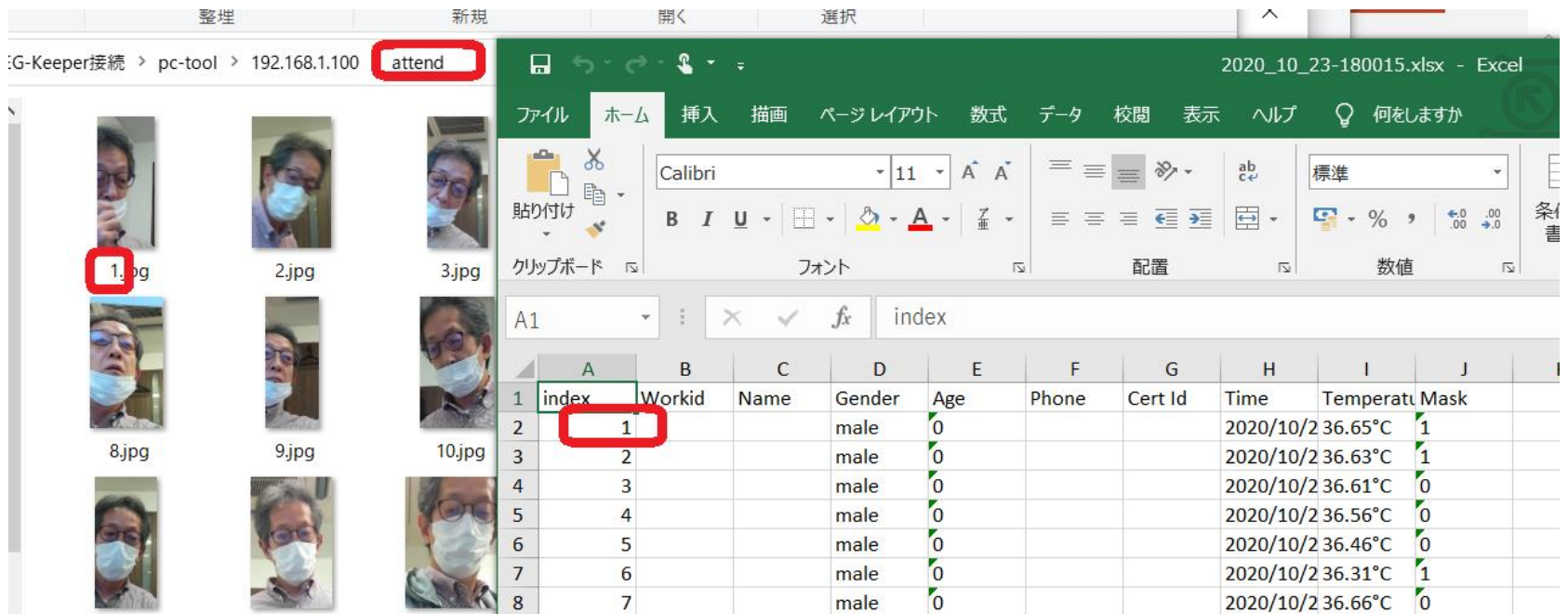

### ログデータのクリア

PCツールで、Data QueryよりAttendanceを選択していただき、 Clear Data Recordをクリックを押してください EG-Keeper本体のログデータがクリアされます。

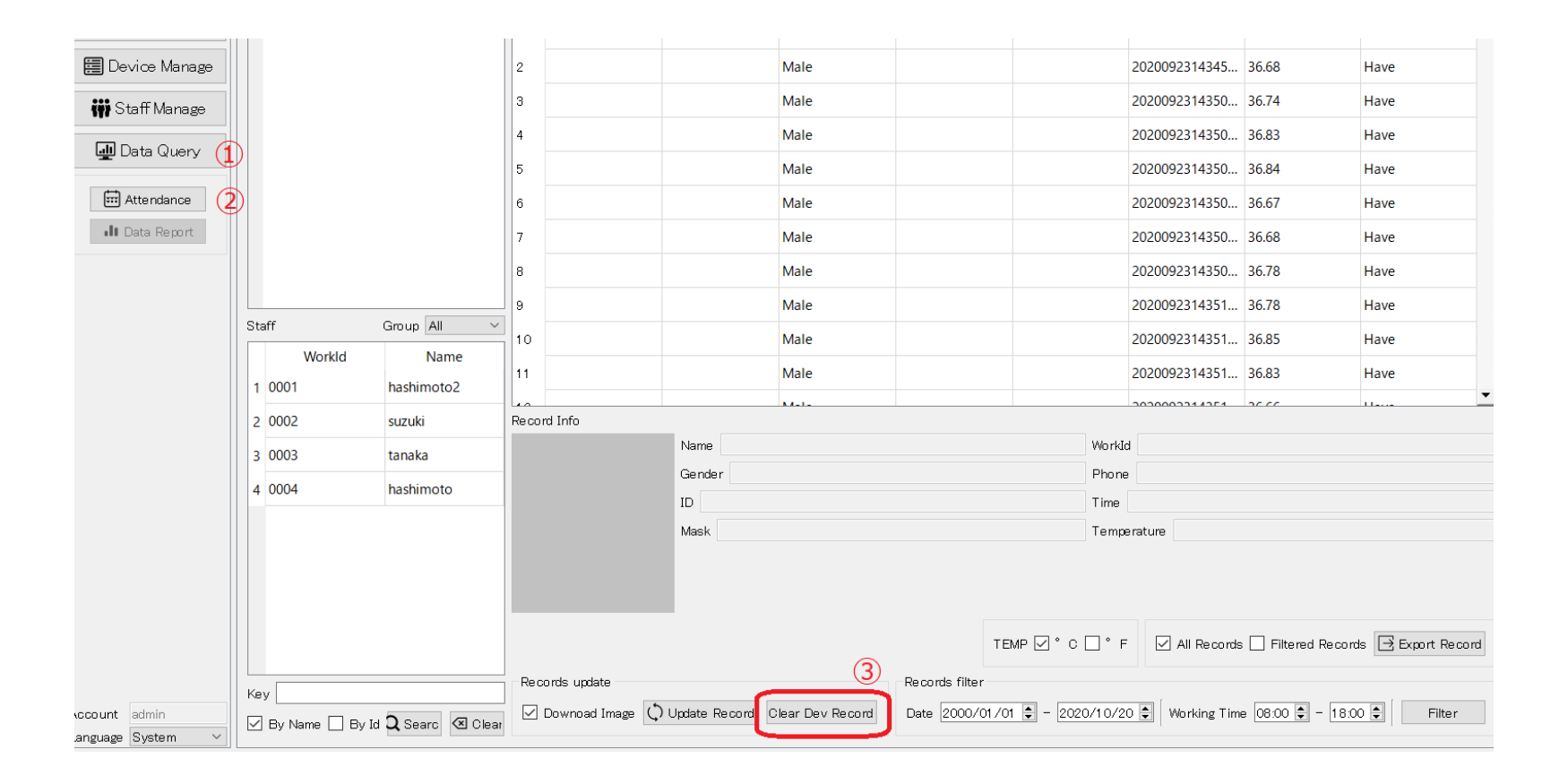

本体ログデータをクリアしても、PCツールの方には下記の部分に ログを表示されたままになります。PCツールの方でDatabaseを 持っていますので、それが表示されています。

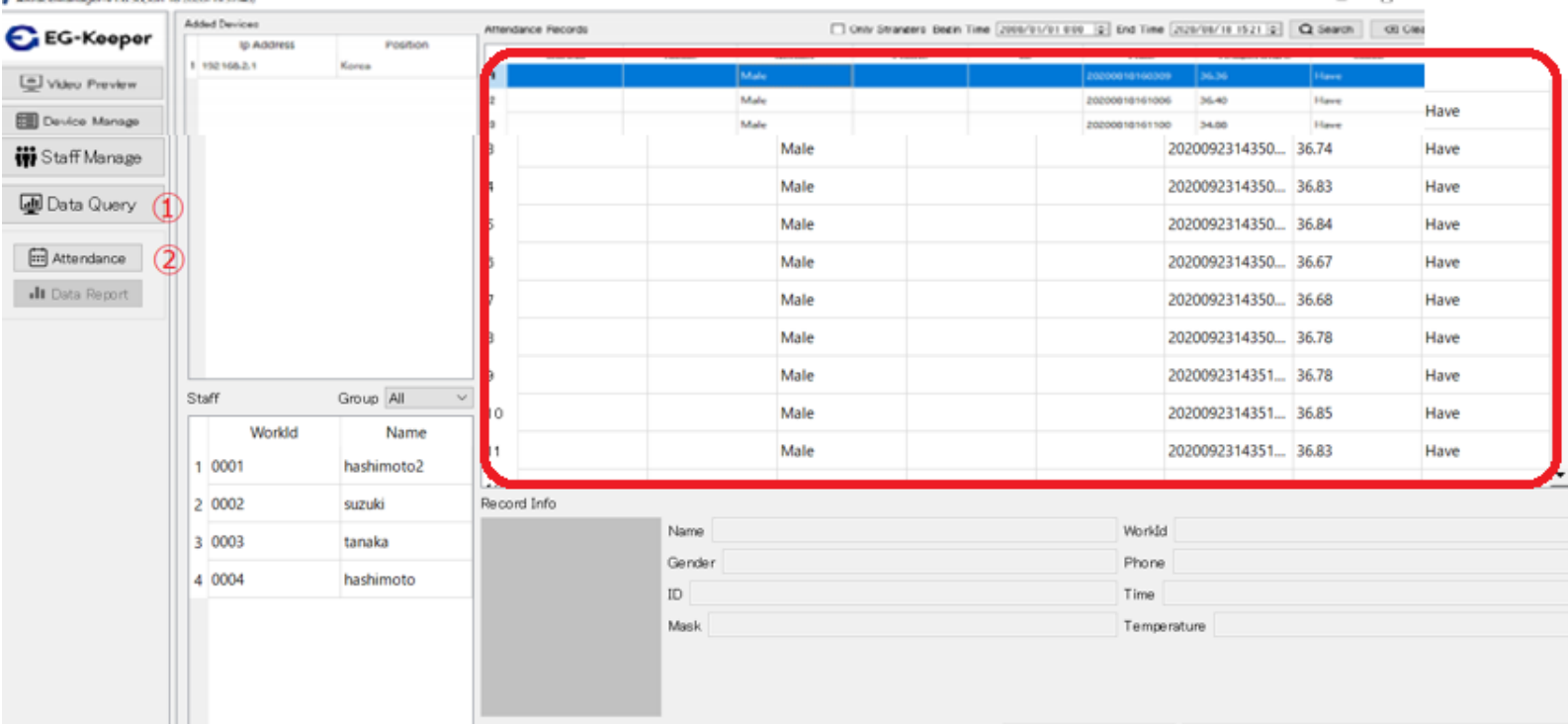

#### ログデータのクリア②

PCツールで表示されているデータのみクリアする場合は、 PC-toolフォルダーを開いて、更にEG-KeeperのIP アドレスのついた フォルダーを開いてください。

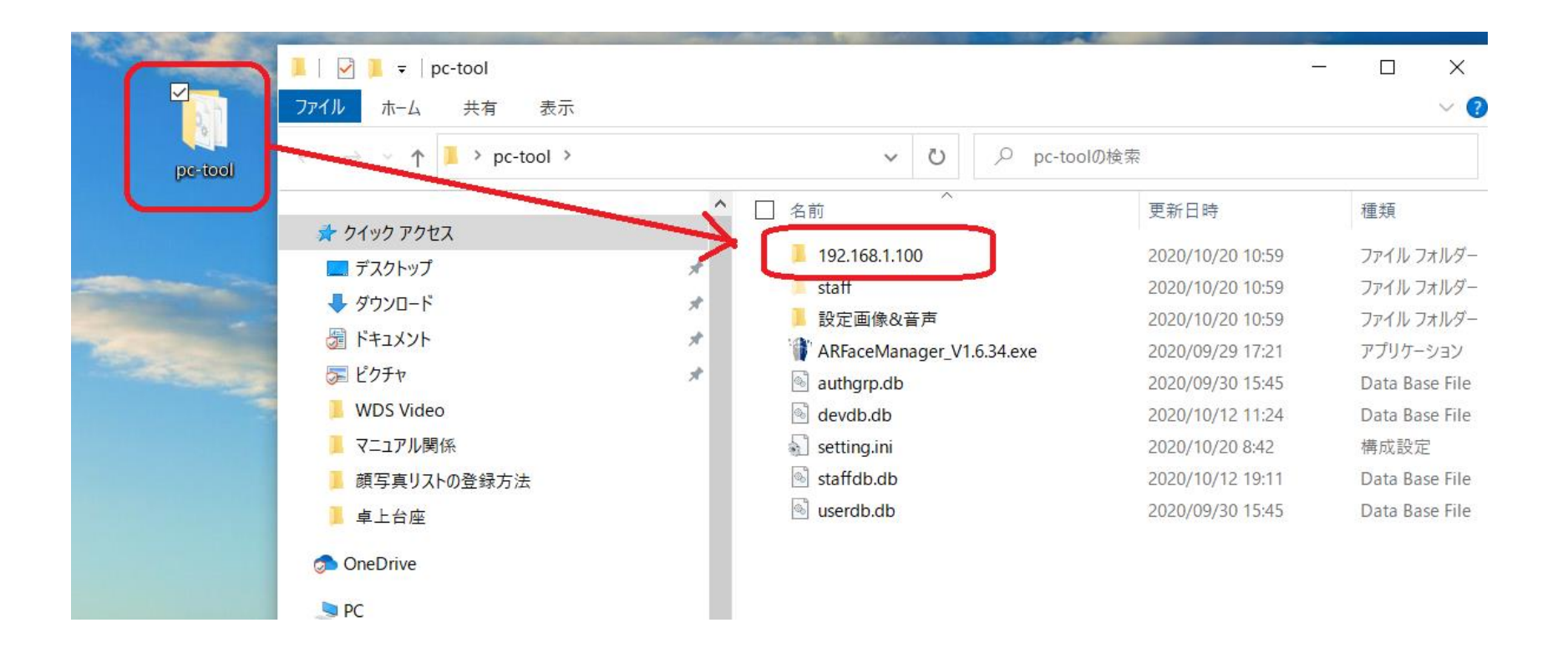

#### ログデータのクリア③

EG-KeeperのIP アドレスのついたフォルダーを開くと下記のように 表示されます。IPアドレス Attends.dbというファイルがあります。 このファイルがPCツールで表示しているデータになりますので このファイルを削除していただければ、PCツールでのログは 表示されなくなります。

192.168.1.100

共有 表示

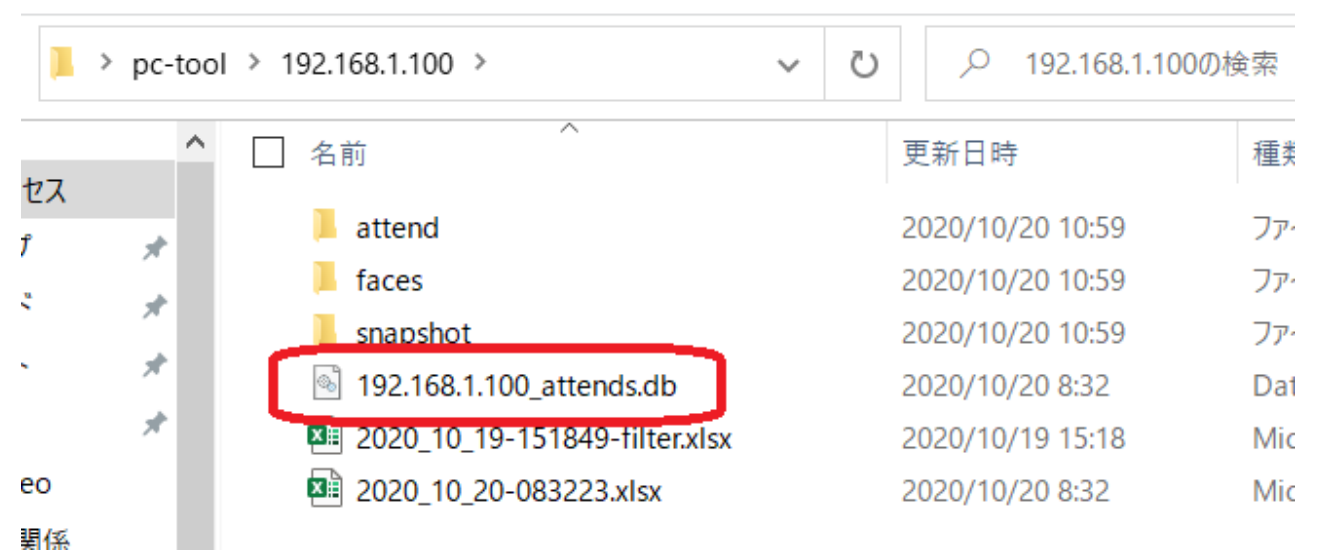

#### ログデータのクリア④

すべてのデータが不要な場合は、、パソコンにある、PC-tool フォルダーを開いて、EG-KeeperのIP アドレスのついたフォルダーに このフォルダーを削除してください

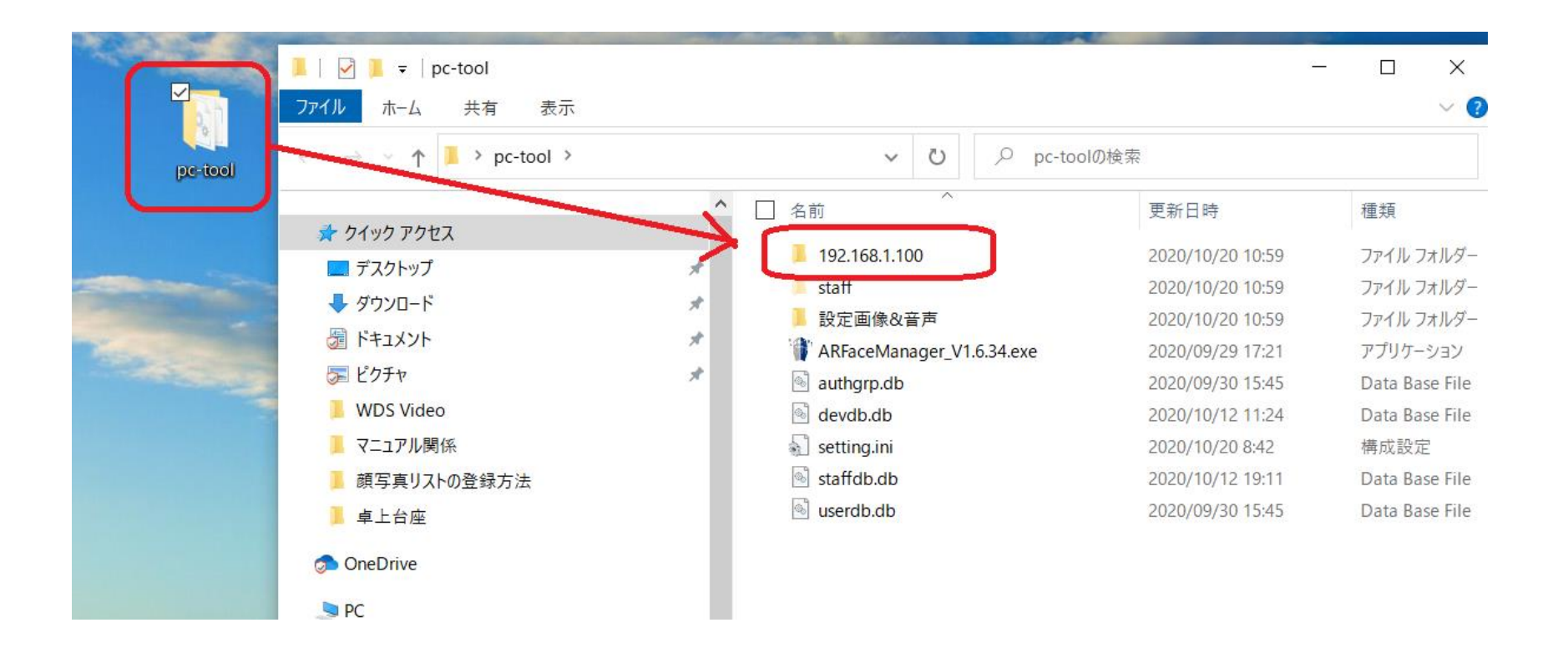

#### 【Staff Manage】→【Staff Info】→右下【+Add】 Excelファイルを指定して読み込みを行います。

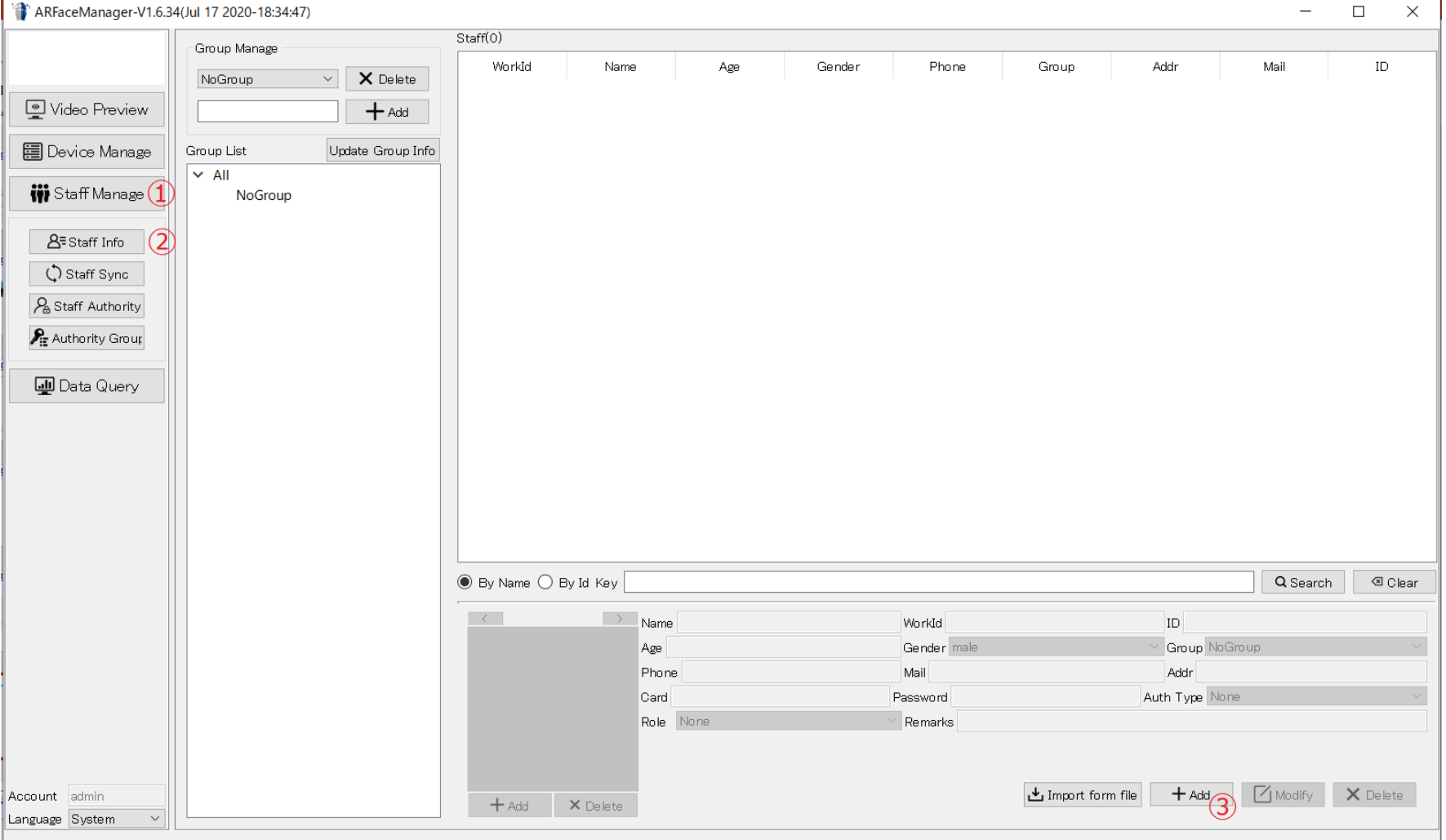

個人のデータが入力できるようになりますので、必要なデータ(必須入力項目は、NameとWorkIDになります) を入力してください。写真は、写真欄の +Add をクリックして追加してください。

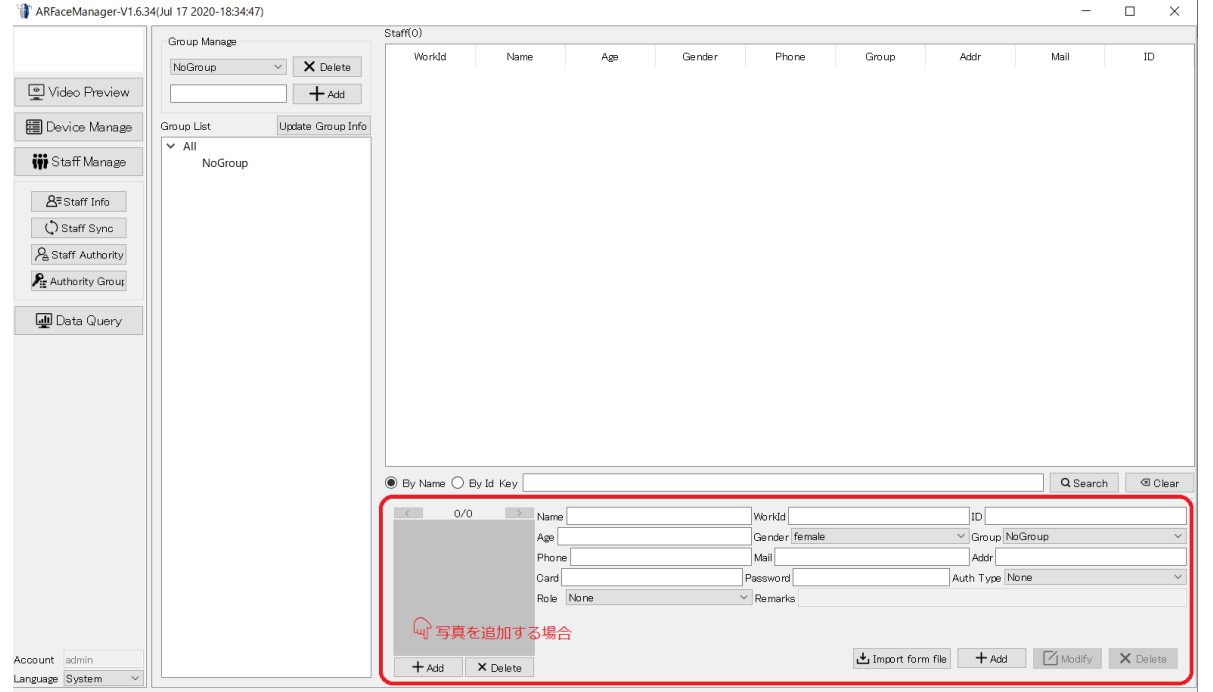

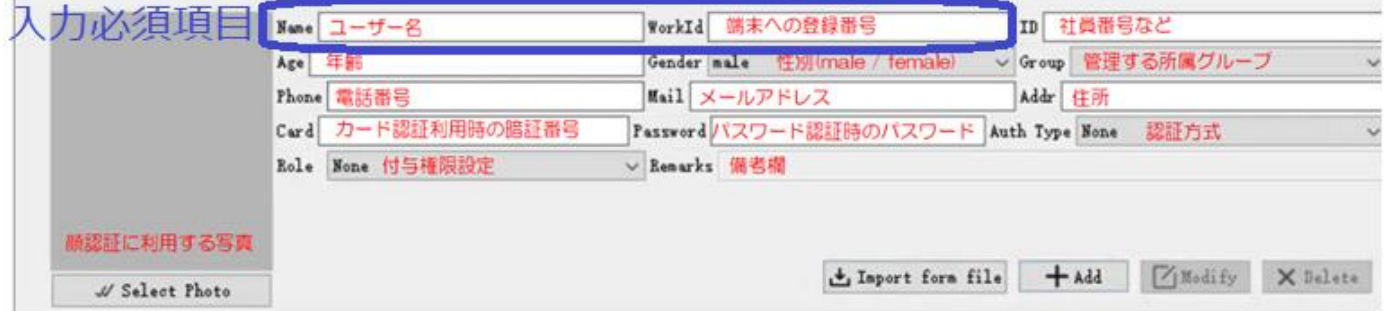

#### 顔写真1件ずつ登録していきます③

個人のデータが入力できるようになりますので、必要なデータを入力してください 写真は、写真欄の +Add をクリックして追加してください。

すべて入力したら 最初にクリックしたブルーの部分をクリックするとその上部にウィンドウに追加されます

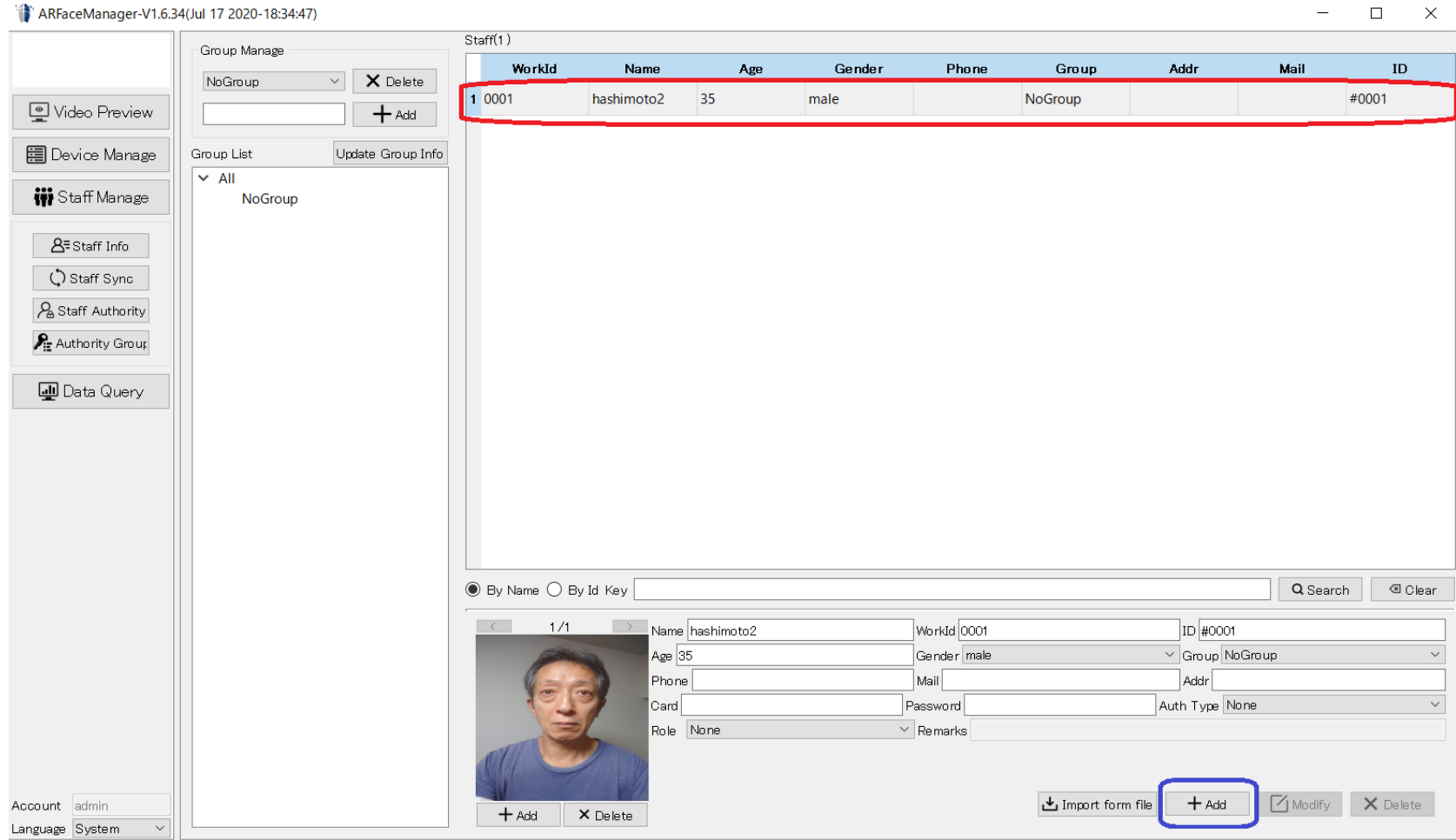

 $\Box$  $\sim$ 

### 顔写真Excelファイルからの読み込み①

#### 【Staff Manage】→【Staff Info】→右下【Import form file】 Excelファイルを指定して読み込みを行います。

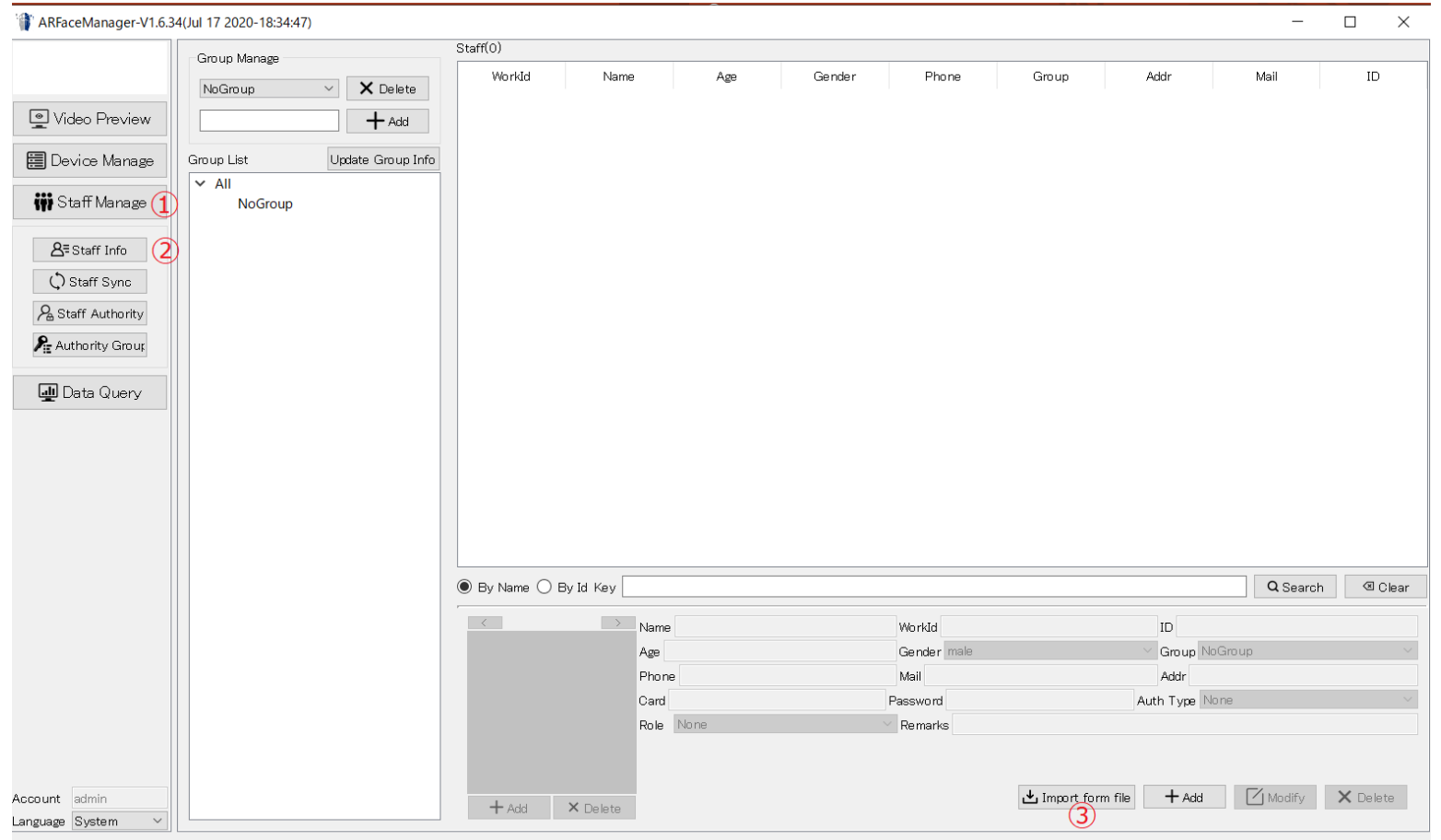

#### 顔写真Excelファイルからの読み込み②

#### 読み込み後、登録者一覧表示が表示されます。 ※この時各登録者をクリックすると顔写真が下に表示されることを確認してください ※顔写真が表示されない場合は、Excelのjpgファイルのフルパスを間違えている

" ARFaceManager-V1.6.34(Jul 17 2020-18:34:47)

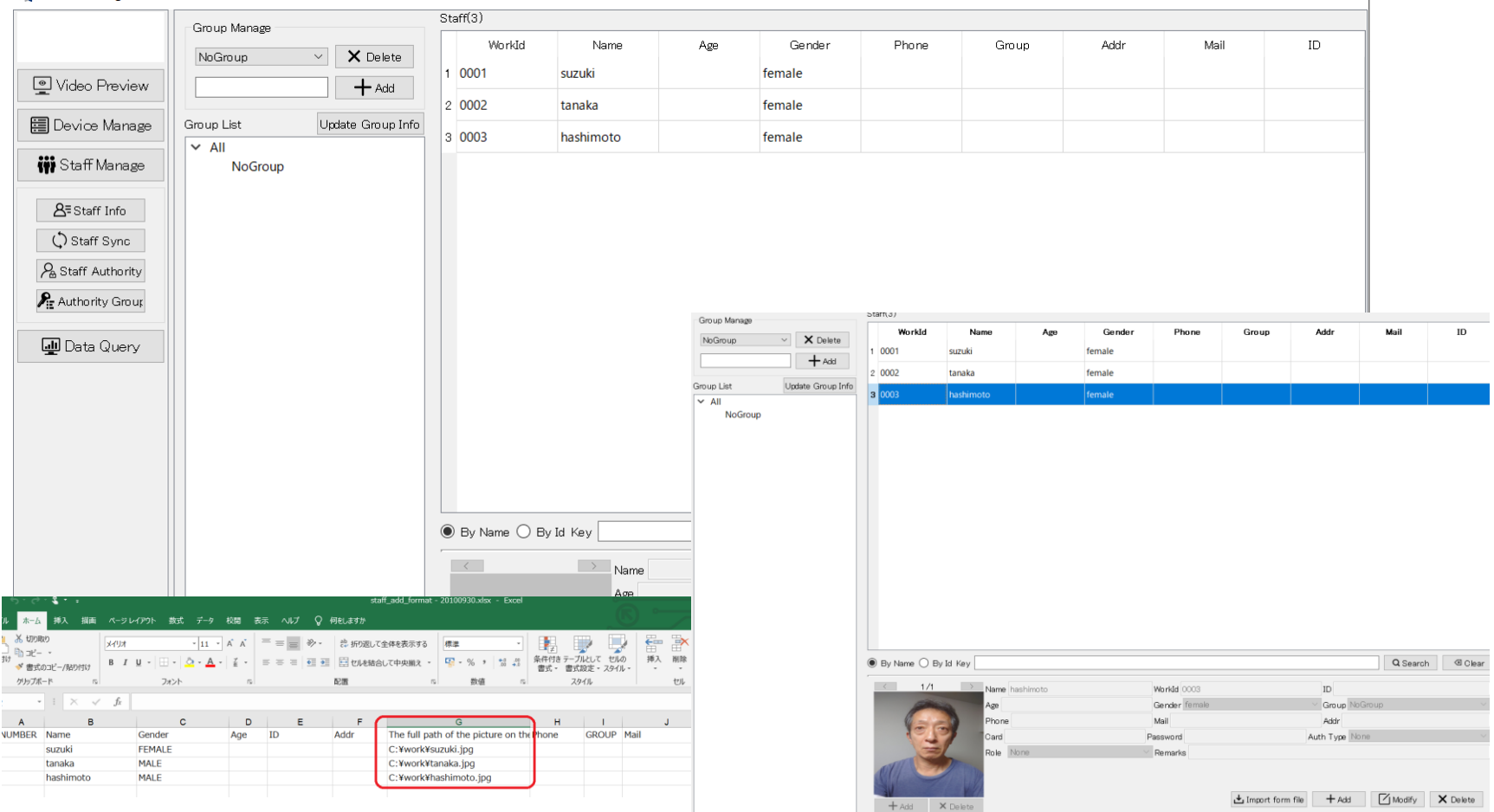

 $\Box$ 

 $\equiv$ 

### 顔写真Excelファイルからの読み込み③

【Staff Sync】→上のAdded devicesから、登録したいEG-Keeperを選ぶ 右側中央【Data Async】→□Device Staffにチェック→【Read Staff Info】 ※すでにEG-Keeperに登録されている人のリストが表示されます

ARFaceManager-V1.6.34(Jul 17 2020-18:34:47)

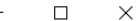

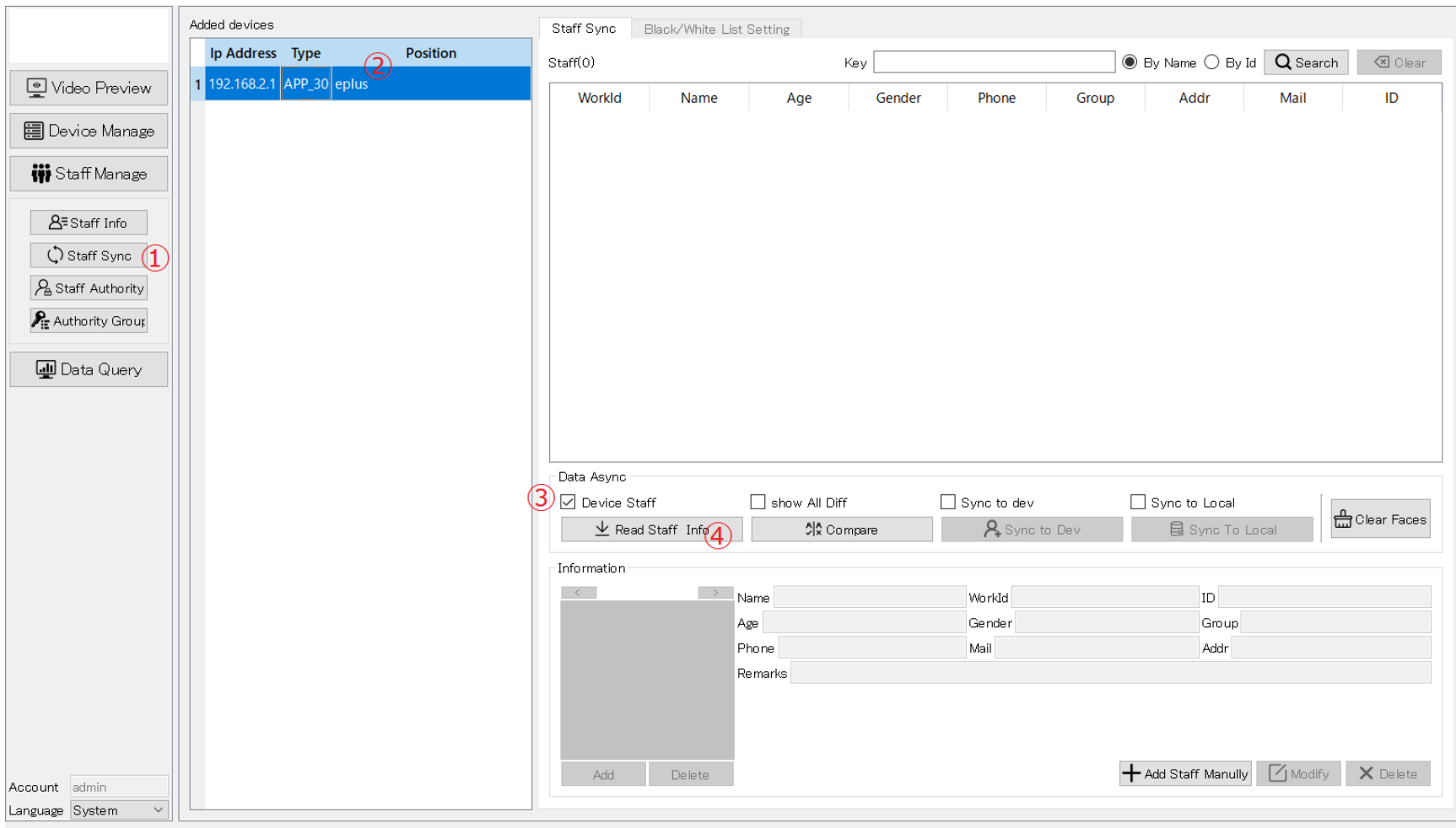

### 顔写真Excelファイルからの読み込み④

#### 【Staff Sync】→上のAdded devicesから、登録したいEG-Keeperを選ぶ 右側中央【Data Async】→□Device Staffにチェック→【Read Staff Info】 ※すでにEG-Keeperに登録されている人のリストが表示されます

ARFaceManager-V1.6.34(Jul 17 2020-18:34:47)

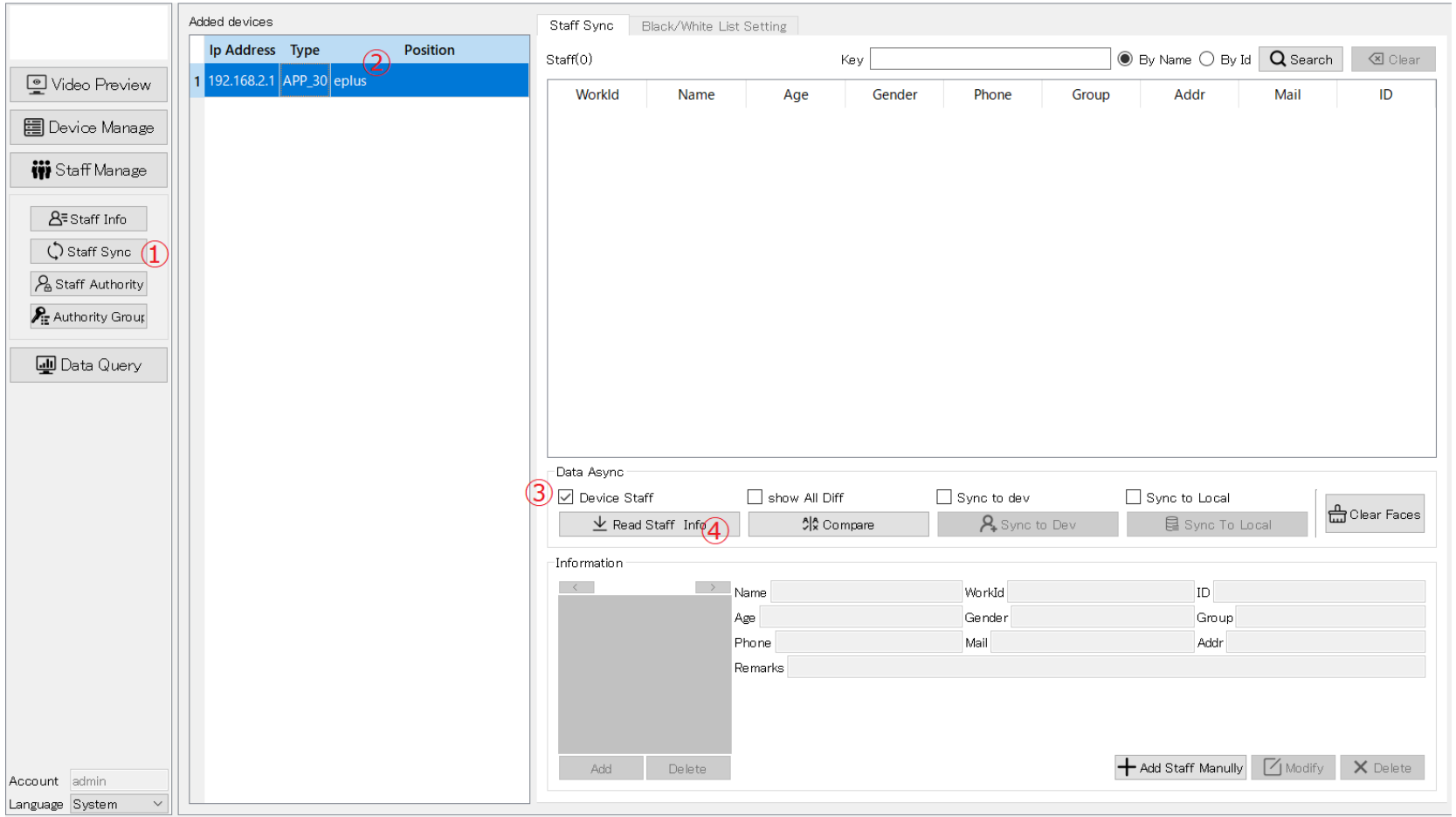

 $\Box$ 

 $\mathsf{X}$ 

#### Read staff Infoの結果は下記のようになります。既に登録されていたものが表示されます。

#### ARFaceManager-V1.6.34(Jul 17 2020-18:34:47)

#### $\Box$   $\times$

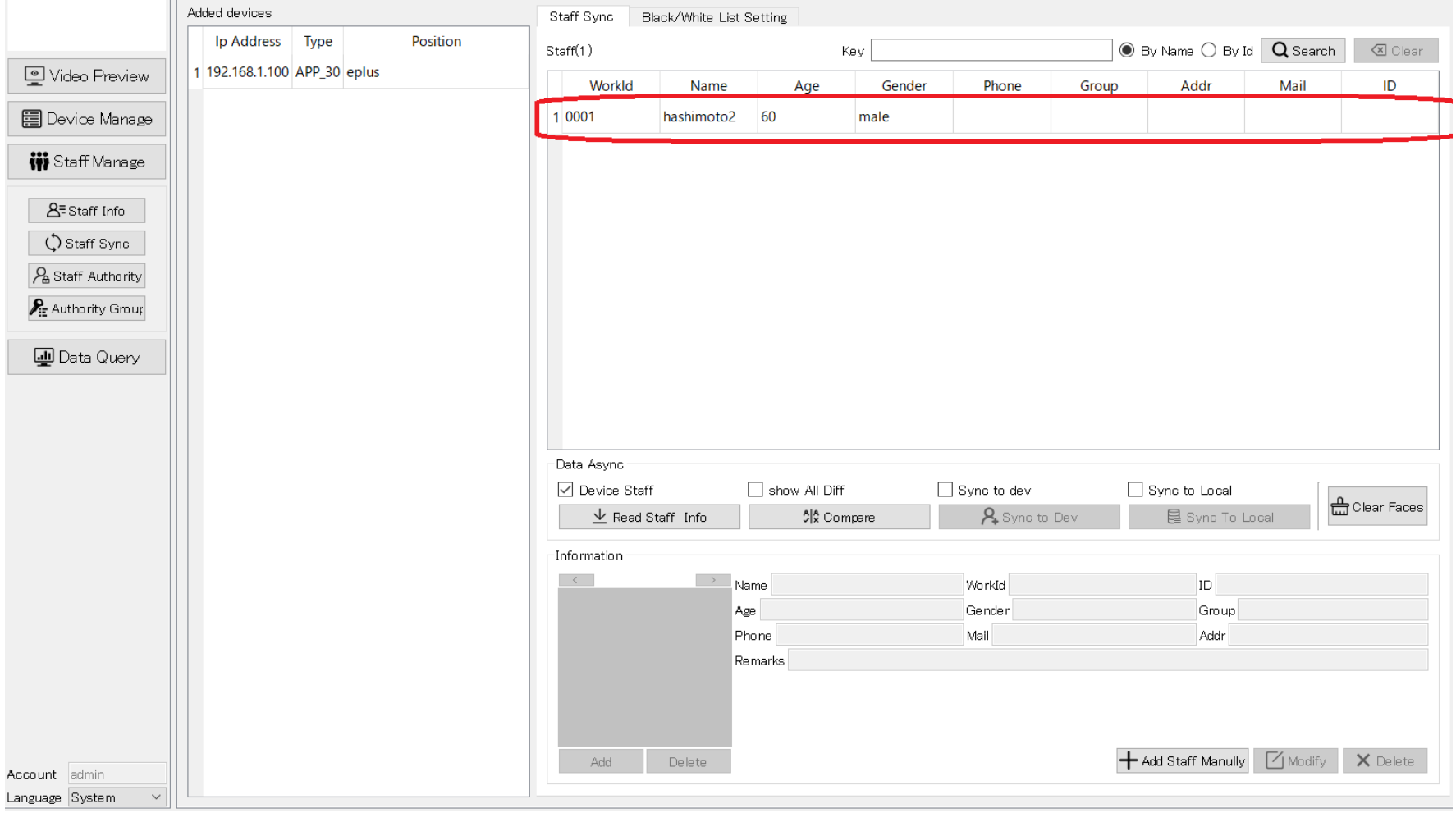

#### 顔写真Excelファイルからの読み込み⑥

【Staff Sync】→上のAdded devicesから、登録したいEG-Keeperを選ぶ 右側中央【Data Async】→□show All Diffにチェック→【Compare】 ※管理アプリで読み込んだリストとの差分が黄色で表示されます

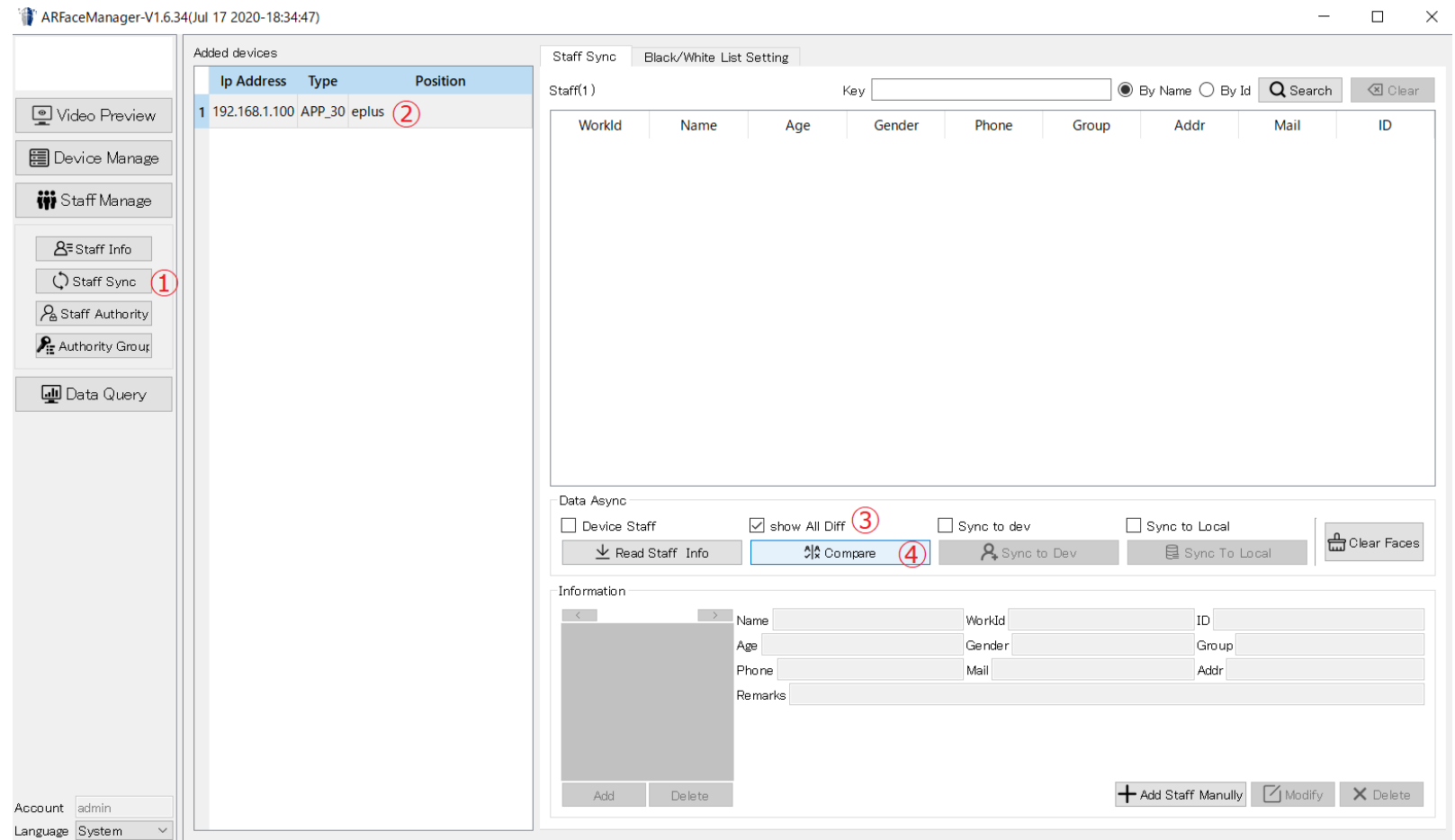

#### 顔写真Excelファイルからの読み込み⑦

#### 差分の表示結果は下記のようになります。緑の部分は、既に登録されていたものになります。 黄色は、今回、Excelファイルで読み込んだデータになります。

# ARFaceManager-V1.6.34(Jul 17 2020-18:34:47) Added devices

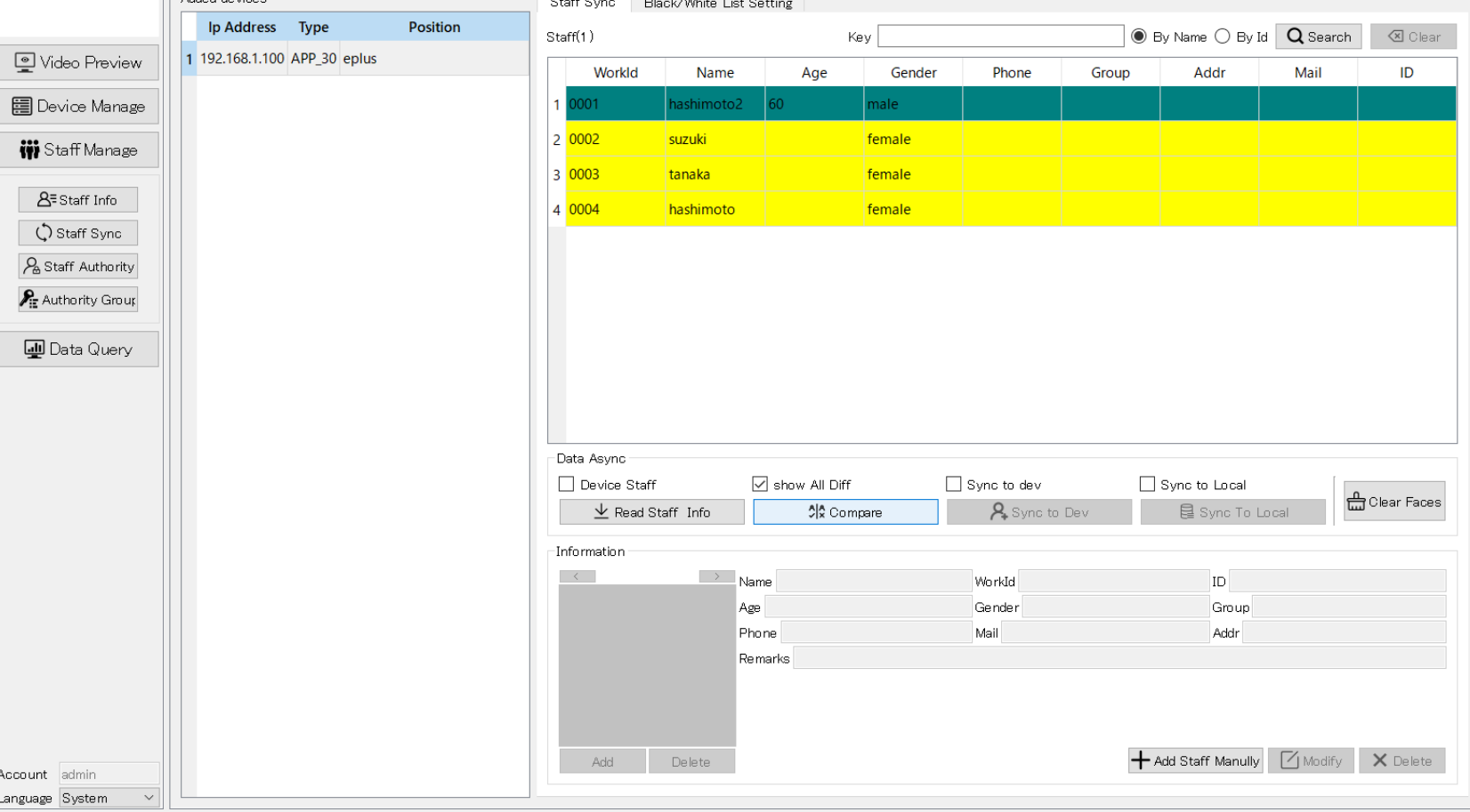

100 140 1400 + 100 unregistered record (0) records can superior local detabase

 $\Box$ 

 $\times$ 

#### 顔写真Excelファイルからの読み込み⑧

差分を確認したら、 □ Sync to devにチェックをいれると、すでに登録されていたデータが消え、 今回読み込んだ差分データのみが表示されます。。

この状態で Sync to devをクリックします。

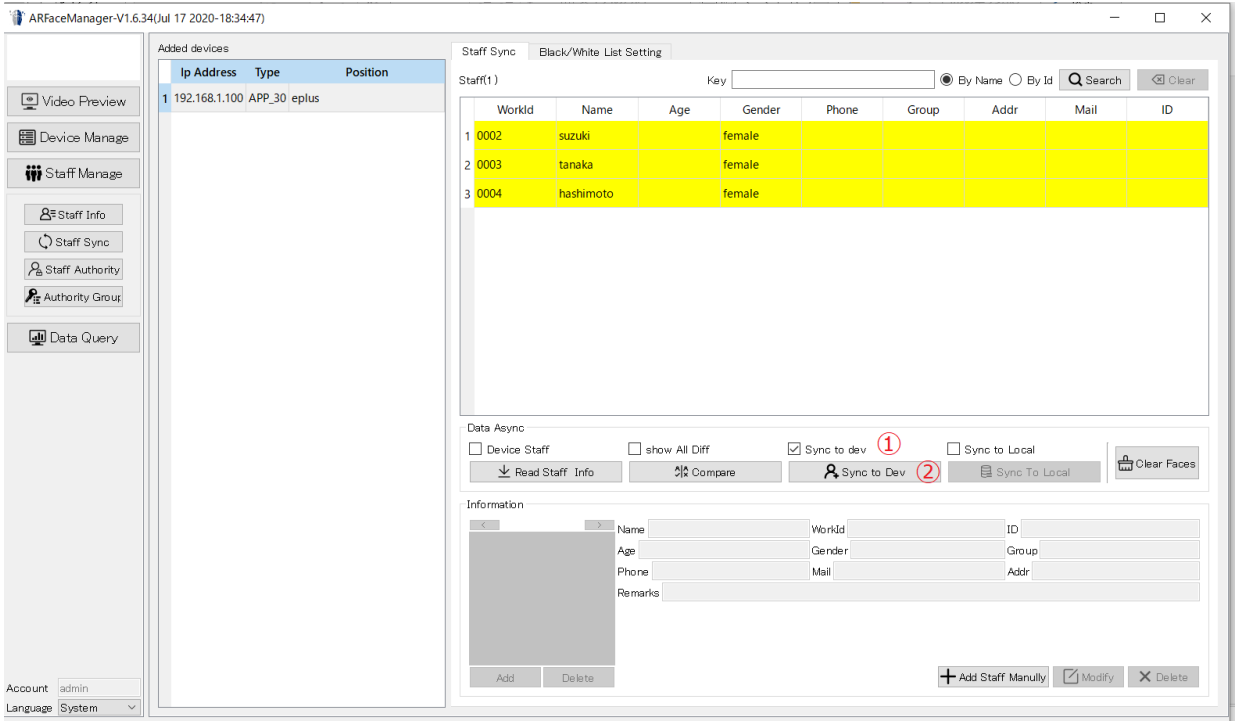

※EG-Keeperが顔写真の特徴点をひとりずつ解析して登録されます

※EG-keeperに差分が登録されると5人ずつ緑色にリストが変わる(1人2秒程度かかります)

(したがって、1000人で30分程度かかります)

※この時、NGの顔リストがあると赤色で表示されるので、後で写真を修正するなどして登録し直します

#### 顔写真Excelファイルからの読み込み⑨

#### Sync to devをクリックした結果、エラーデータがなければ、正常に登録され下記のようになります。

#### "ARFaceManager-V1.6.34(Jul 17 2020-18:34:47)

 $- \quad \square \quad \ \ \times$ 

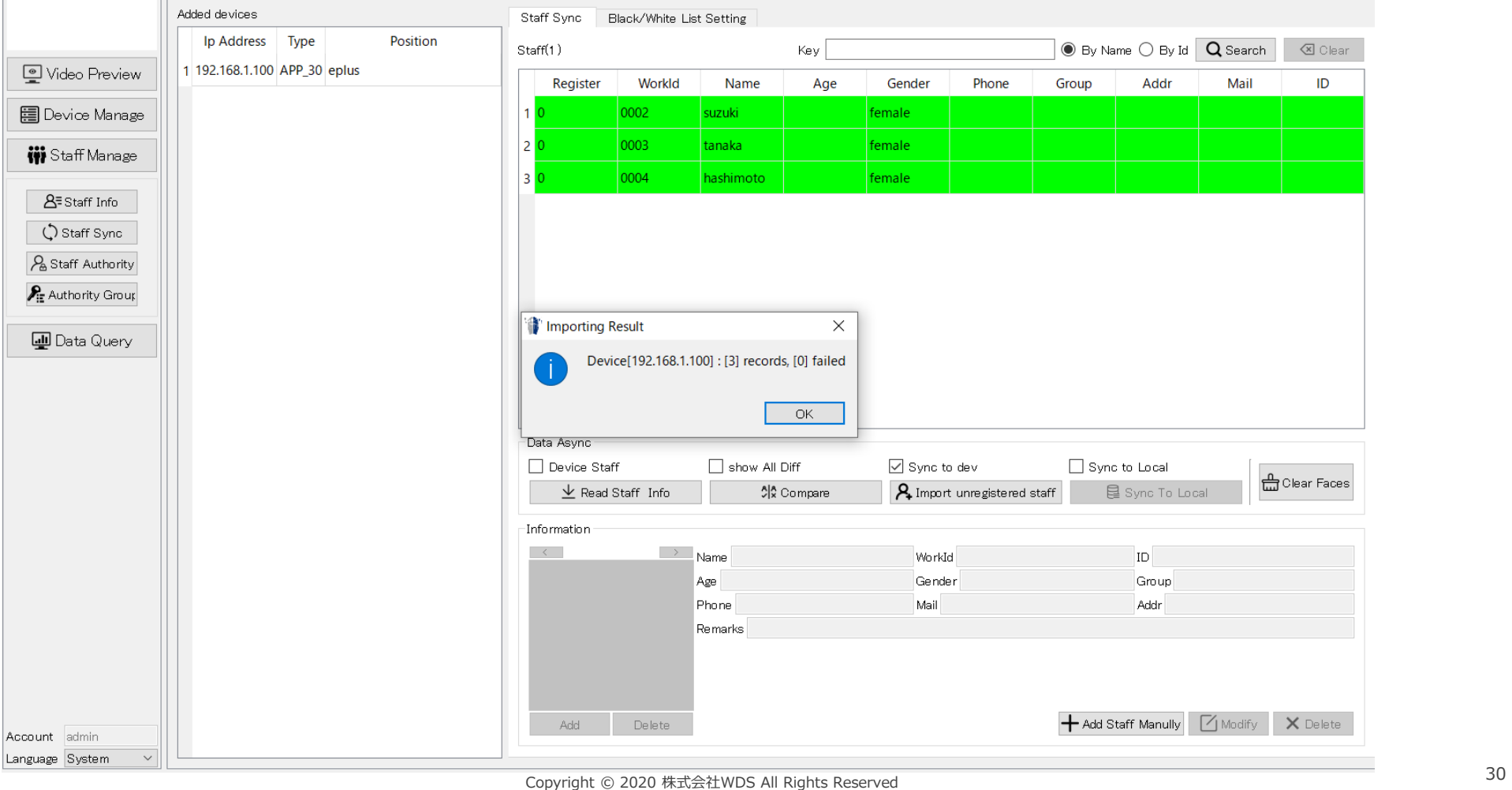

#### 顔写真Excelファイルからの読み込み⑩

□Sync to Localにチェックすると※EG-Keeperにあって、管理アプリ側にないリストが

下記のように灰色で表示されます。

【Sync To Local】をクリックして灰色で表示されていたデータが消えれば、管理アプリ側に読み込み完了です。

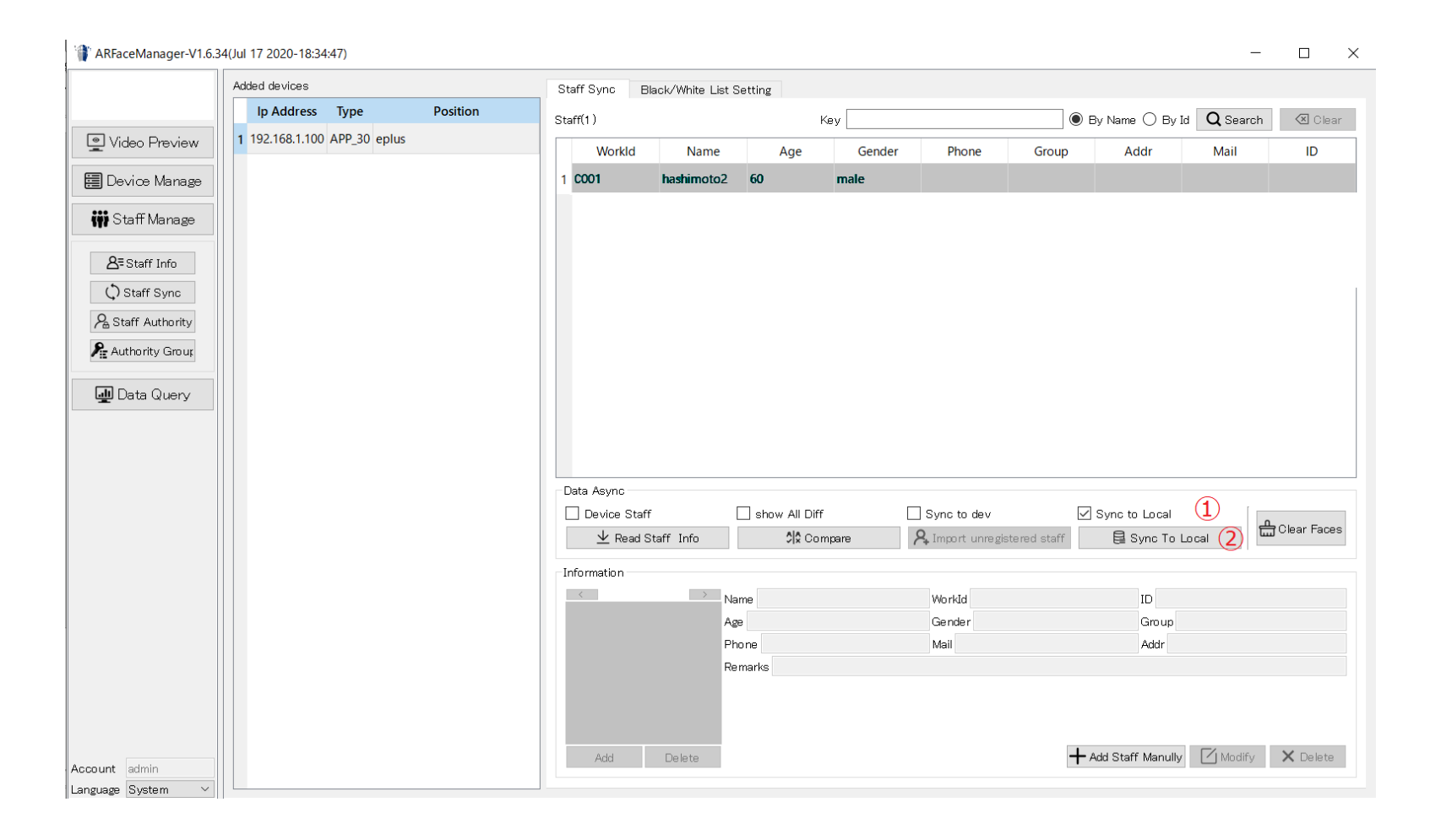

### ホワイトリストの登録①

#### "認証OK"の信号を出す人をホワイトリストに登録します。 ※ホワイトリストに登録しないと"認証OK"にならないので注意してください。 【Staff Manage】→【Staff Sync】の上の【Black/White List Setting】タブを選択してください。

ARFaceManager-V1.6.34(Jul 17 2020-18:34:47)

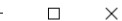

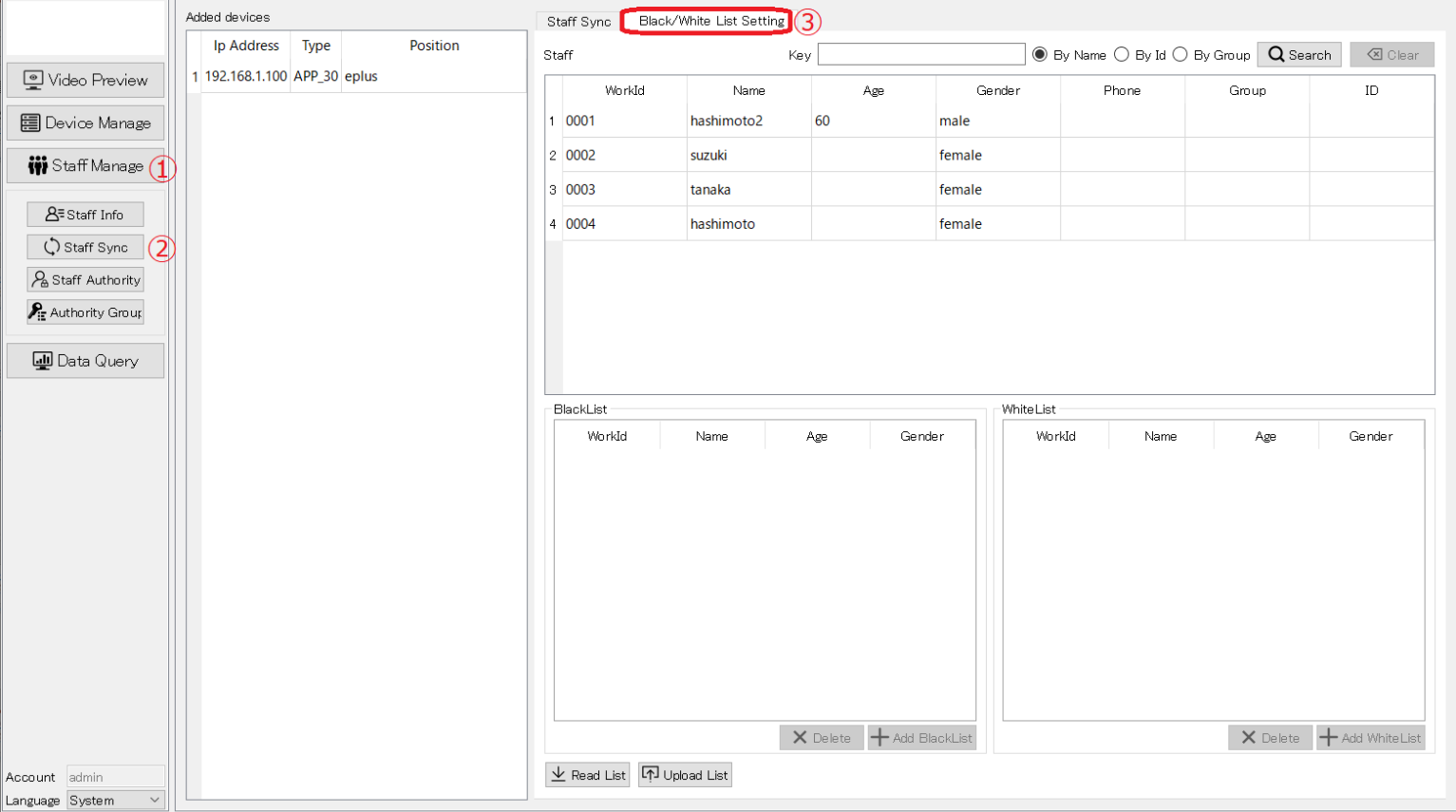

連続したデータを選択する場合は、Shift Keyを押しながら最初と最後のラインを選択してください 連続したデータでなく、いくつか選択する場合は、Ctrl Keyを押したまま、いくつか選択してください White List に登録したい人をStaff欄より選択して、右下の【Add WhiteList】White List欄に表示されるように なります。選択が終了しましたら、中央下の【Upload List】をクリックするとEG-Keeperに登録されます。 ※uploadが完了すると左下に一瞬"List upload complete"と表示されます。

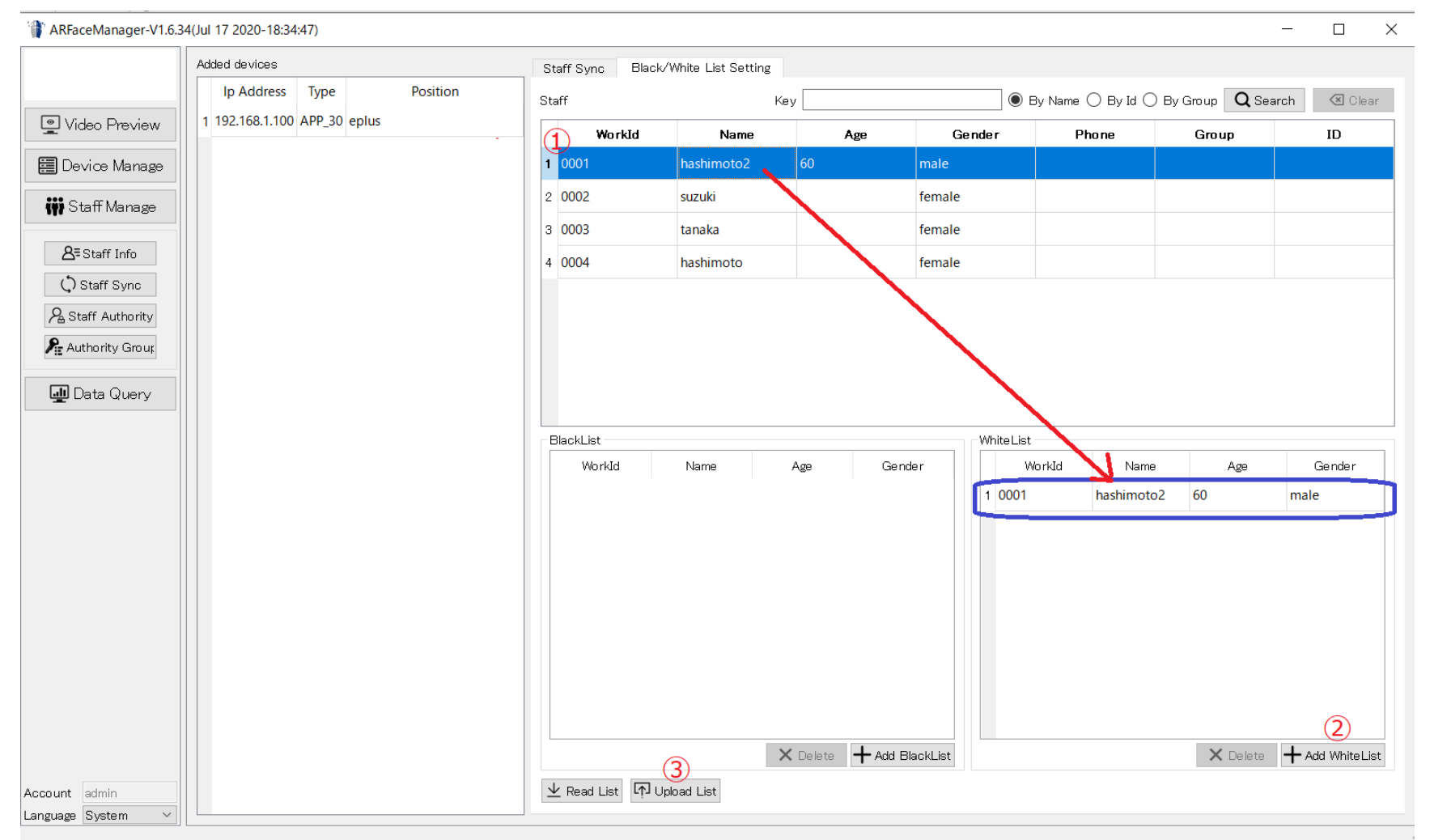

#### お問合わせ先

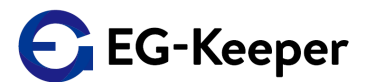

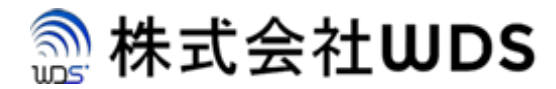

株式会社WDS(ダブリューディーエス)

〒116-0013 東京都荒川区西日暮里2-22-1 ステーションプラザタワー504号

メールアドレス: info@wd-s.com